# 解析のためのFreeCADによる モデリング入門2014年度版

秋山善克

### 本日の演習内容

- 3DCADの概要説明
- パートワークベンチによるモデリング
- パートデザインワークベンチによるモデリング
- 製図ワークベンチによるモデリング
- 3DCADモデリング演習1
- 3DCADモデリング演習2
- 3DCADモデリング演習3

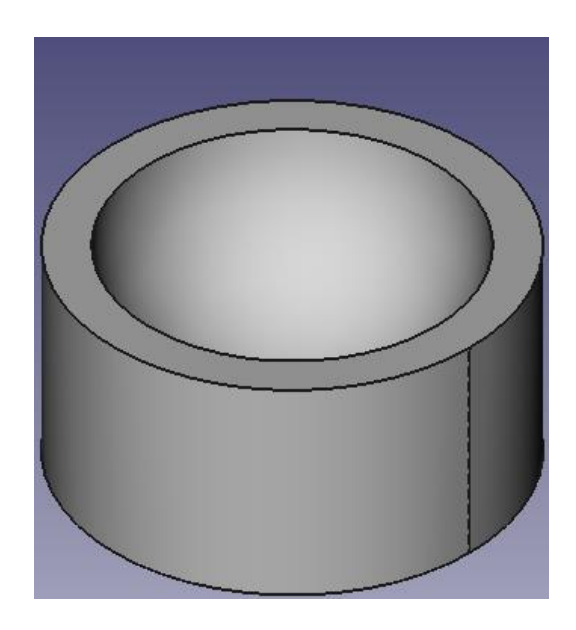

### FreeCADとは

- FreeCADとは、オープンソースソフトウェアとして開発されている3D CAD です。マニュアルの日本語化、メニュー画面の日本語化などが進んでい ます。
- 操作性など、細かな部分では商用ソフトに及びませんが、基本的な機能 は備えています。
- 教育やオープンCAEの分野での活用が期待されています。
- Windows、Mac、Linuxの多くのOSに対応し、全く同じように使えるとうたわ れています。
- FreeCADについて <http://www.freecadweb.org/>
- 開発版ダウンロードサイト
- http://sourceforge.net/projects/free-cad/files/

## 解析の流れ

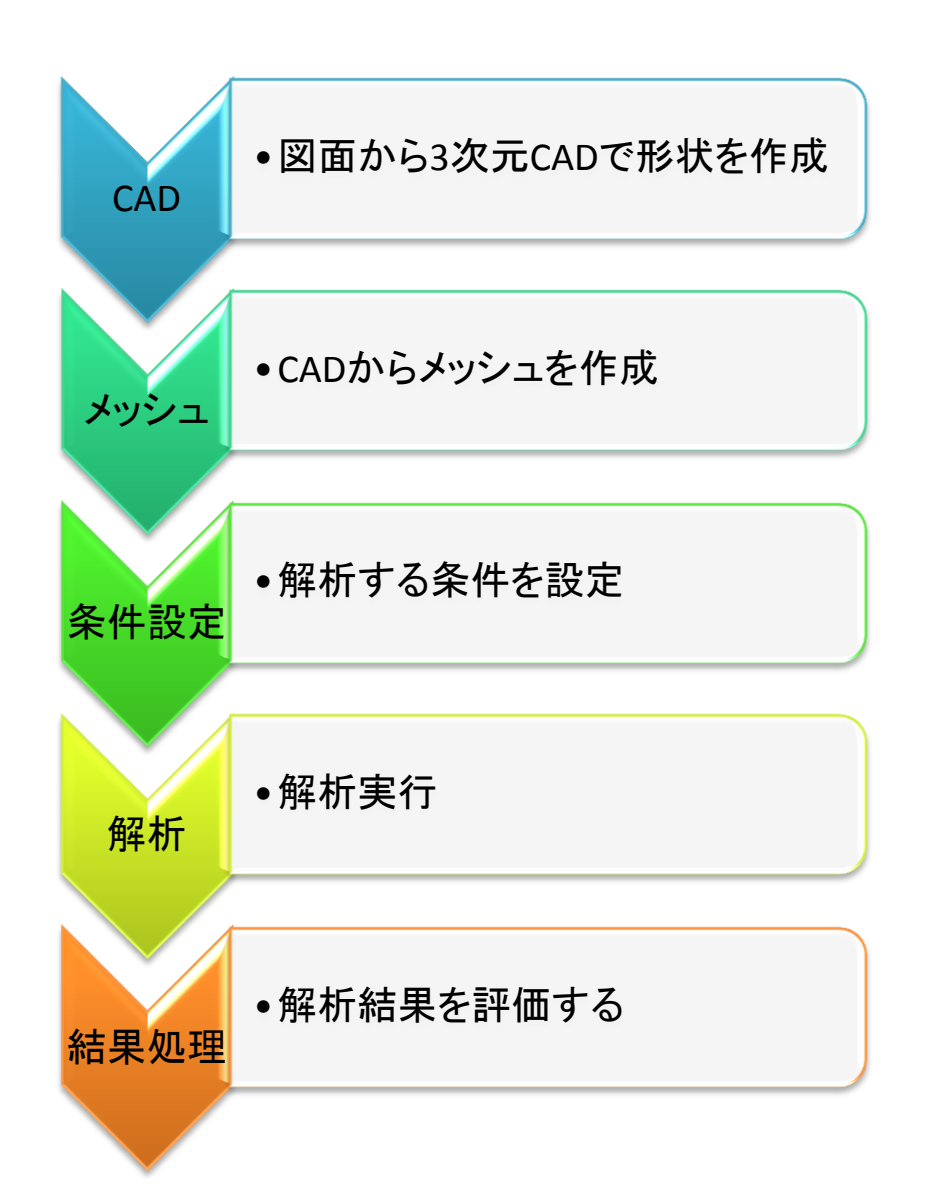

#### フリーソフト

FreeCAD Blender

SALOME Netgen Gmsh

Eficas HelyxOS

OpenFOAM Code-Aster Elmer

SALOME ParaView

#### FreeCAD起動画面

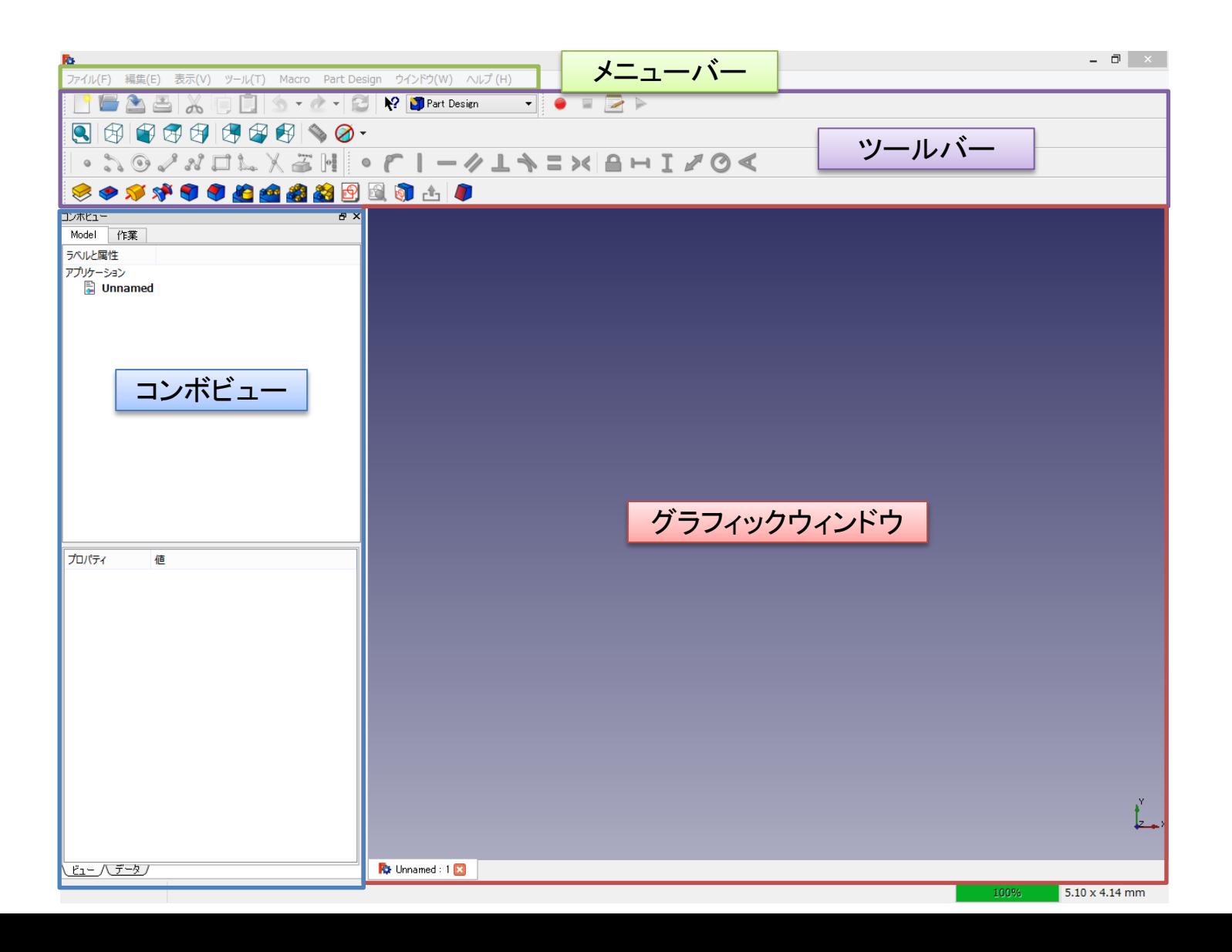

### FreeCADの操作

#### CAD操作モード(デフォルト)

デフォルトの操作スタイルでユーザーは簡単に表示をコントロールすることができます。また複数選択時以外はキーボードでのキー操作は必要ありません。

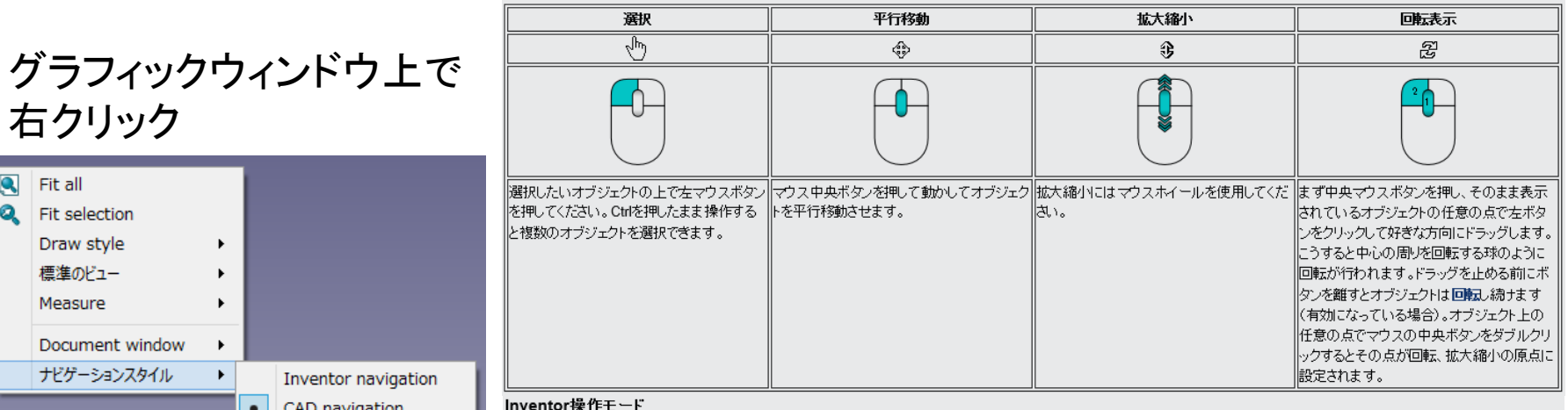

Inventor操作モードではマウスだけでの選択ができません。オブジェクトを選択するためには CTRL キーを押しておく必要があります。

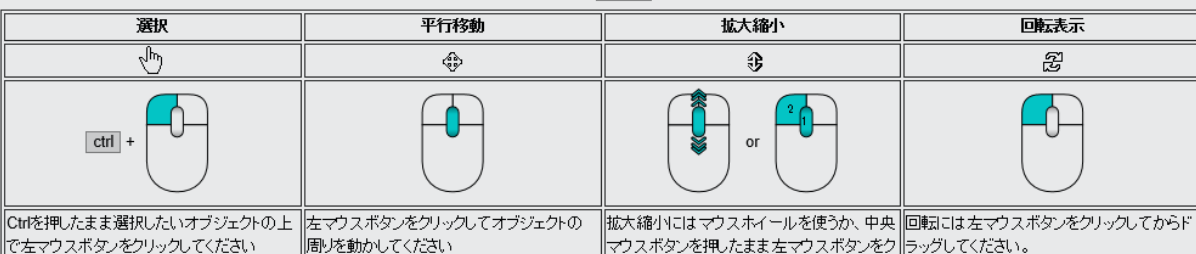

ルックしてください。

#### Blender操作モード

Blender操作モードではマウスだけでの平行移動ができません。表示を平行移動するためには SHIFT を押しておく必要があります。

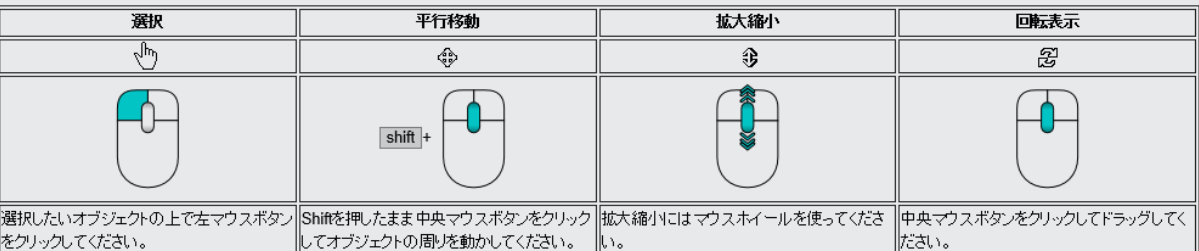

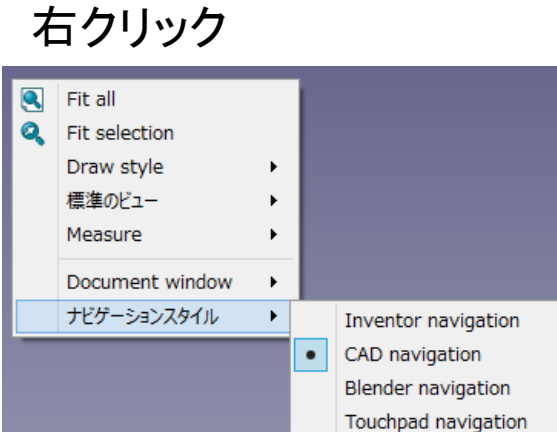

ワークベンチの選択

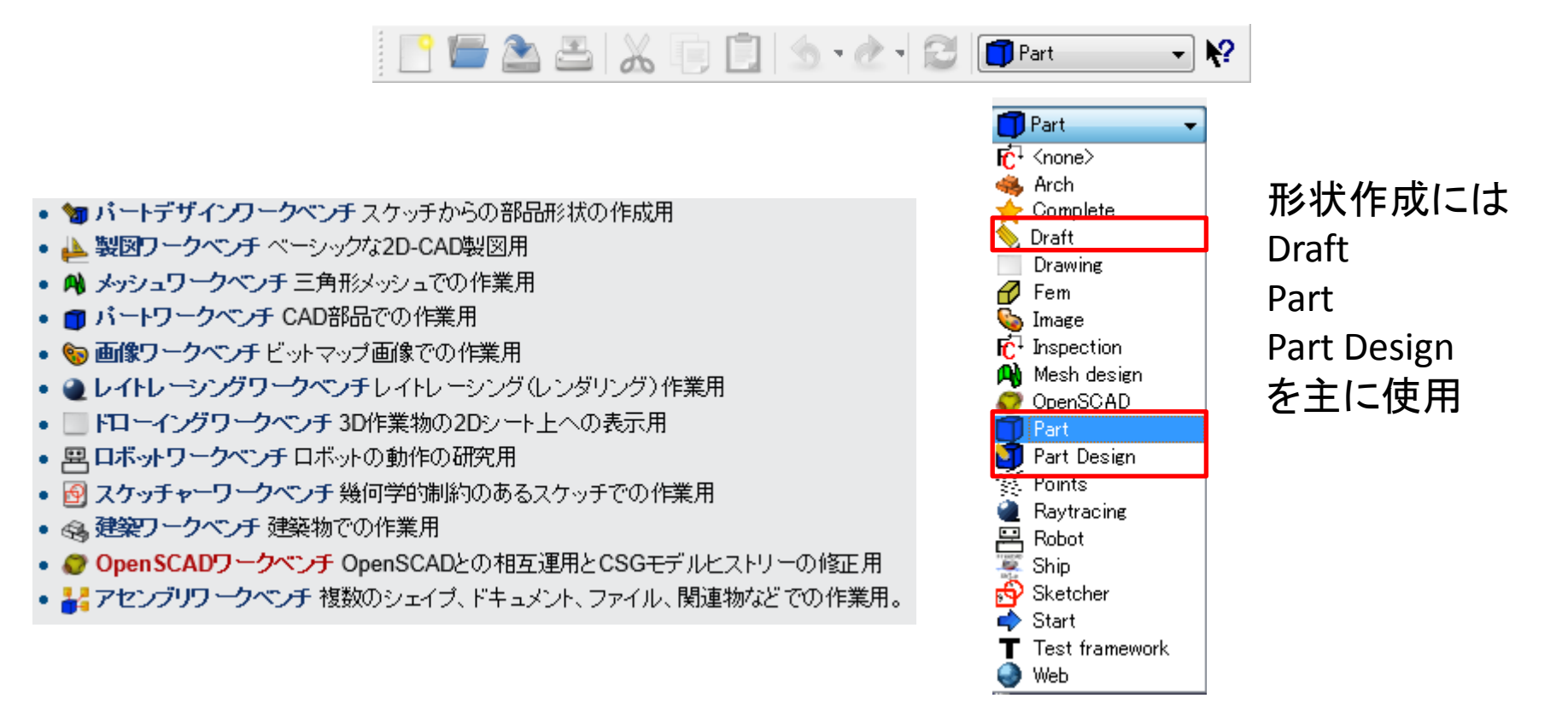

ツールバーの 表示→ワークベンチ でも選択可能

パートワークベンチ

#### ブリミティブ

プリミティブオブジェクトを作成するためのツールです。

- ボックス: 寸法を指定してボックスを描きます
- 円錐:寸法を指定して円錐を描きます
- 円筒:寸法を指定して円筒を描きます
- 球:寸法を指定して球を描きます
- ●】トーラス: 寸法を指定してトーラス(円環)を描きます

#### オブジェクトの変更

既存のオブジェクトを変更するためのツールです。変更するオブジェクトを選択して使用します。

- ブーリアン: オブジェクトのブーリアン演算を行います
- 結合: 二つのオブジェクトを結合します(和集合)
- 共<mark>通部</mark>: 二つのオブジェクトの共通部分を抽出します(共通集合)
- 切り取り、オブジェクトを別のオブジェクトから切り取ります(減算)
- 25 押し出し:オブジェクトの平面を押し出します
- フィレット: オブジェクトのエッジをフィレット処理(丸め処理)します
- 回転体:別のオブジェクトを軸周りに回転させてオブジェクトを作成します
- 分割: 分割面をオブジェクトに交差させることで切断面を作成します
- 面取り: オブジェクトのエッジを面取りします
- ミラー:指定された鏡面に対して選択されたオブジェクトの鏡像を作成します

### パートワークベンチによるモデリング

① XY平面を底面基準とし、Z軸を中心軸とする直径100mm、高さ50mmの円柱を作成しなさい。 これをソリッドモデルAとする。

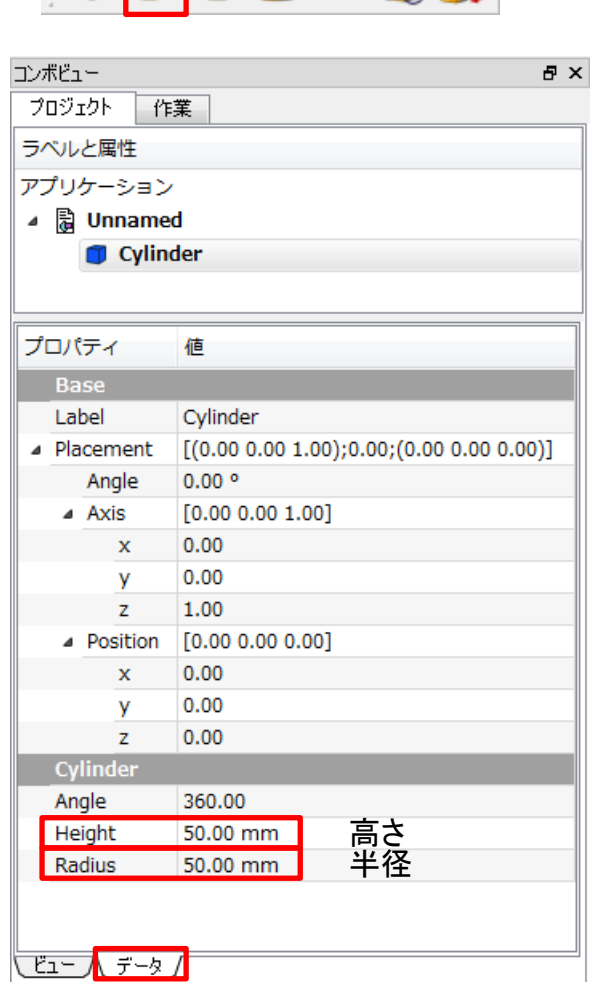

**TRACE** 

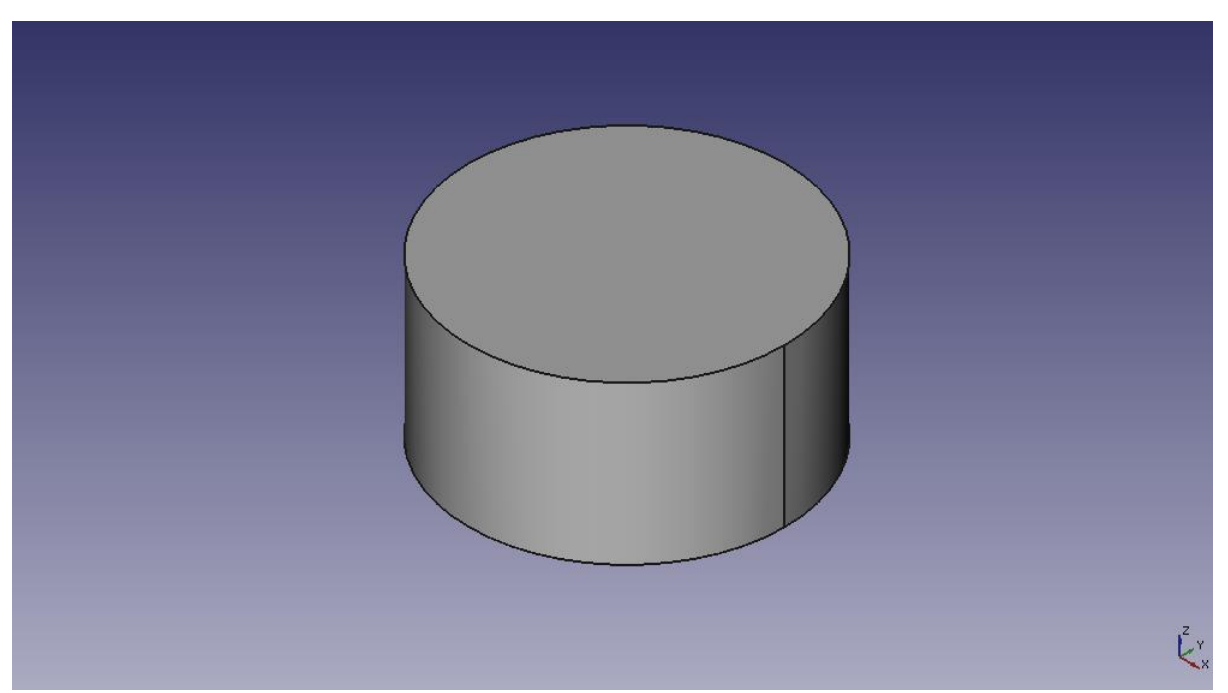

### パートワークベンチによるモデリング

② ソリッドモデルAに対し、点B (0, 0, 50) を中心点とする半径40mmの球形状を除去しなさい。 これをソリッドモデルCとする。

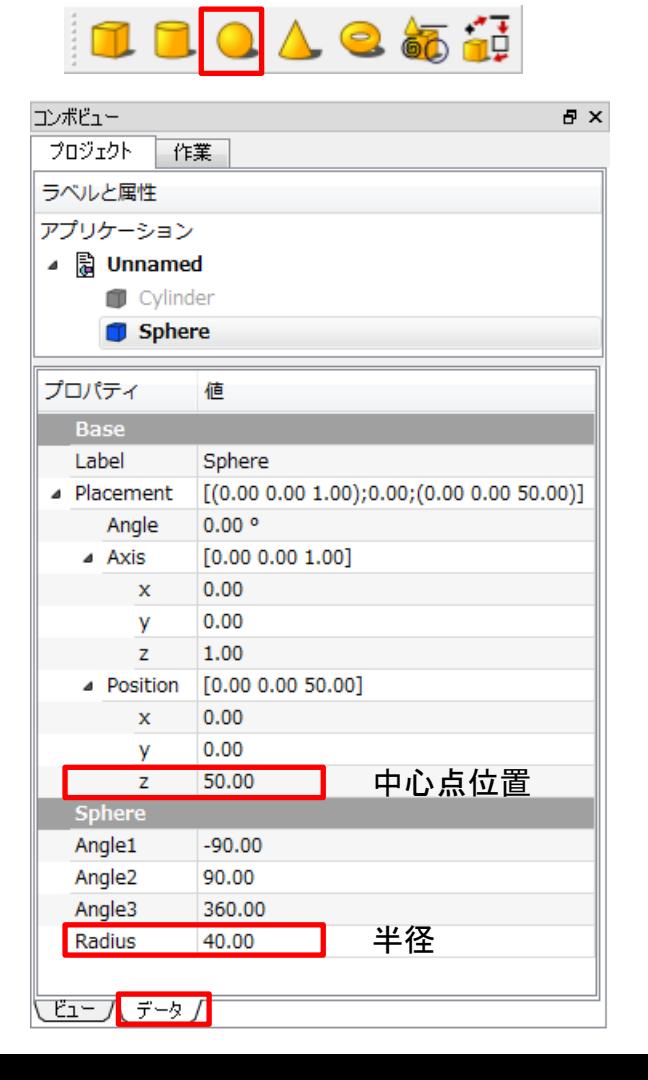

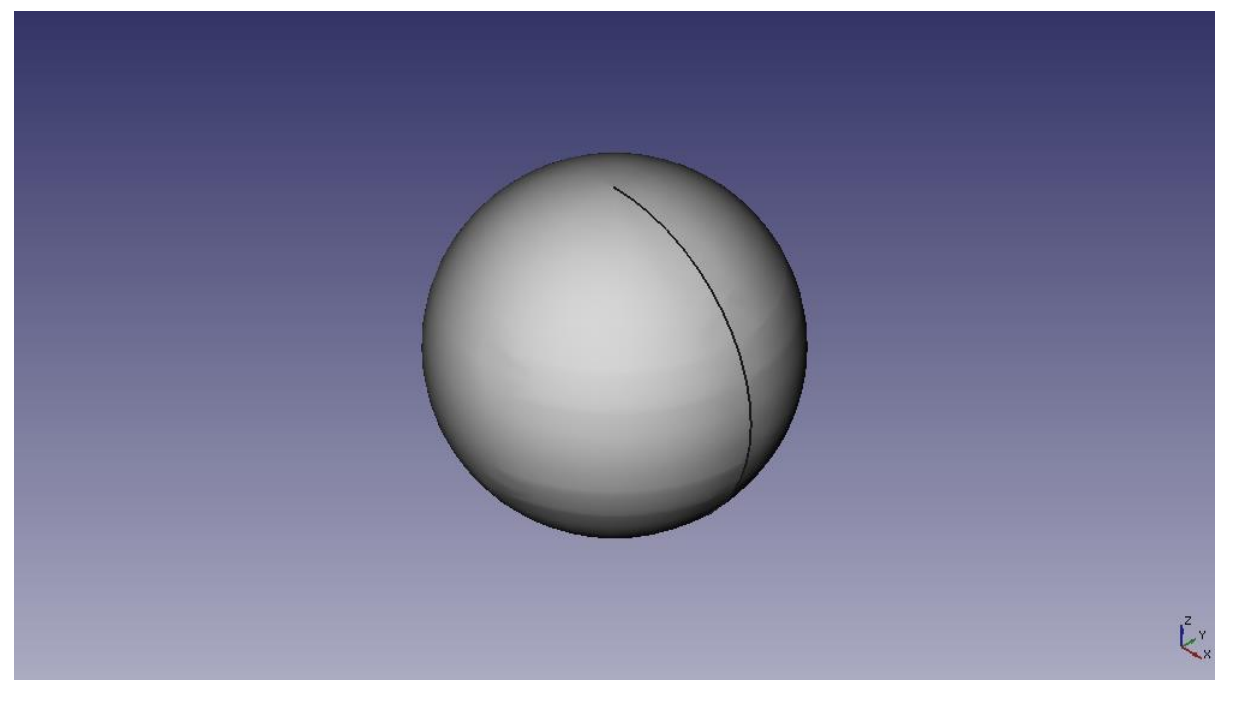

# ブーリアン演算 ブーリアン演算

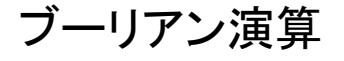

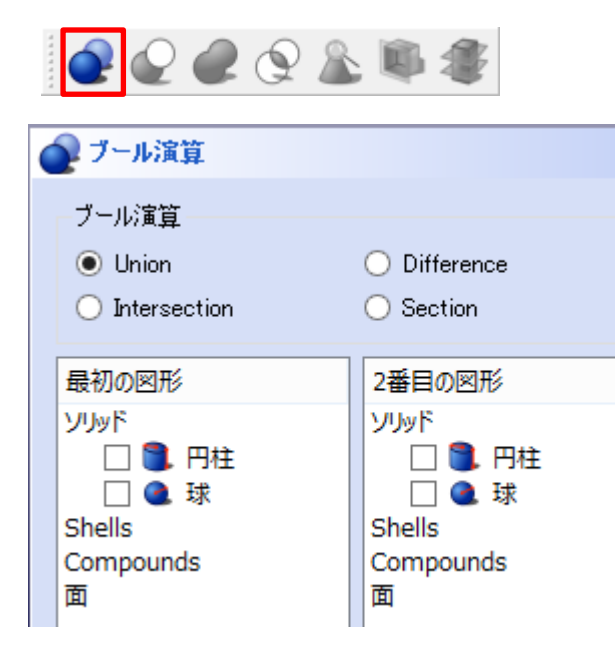

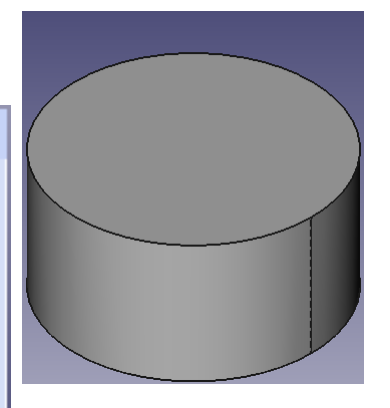

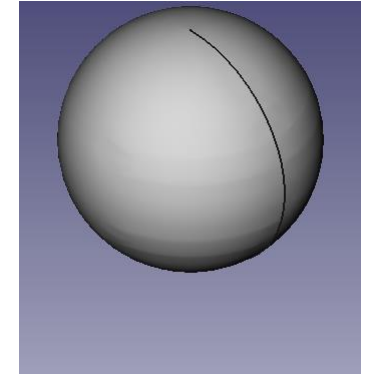

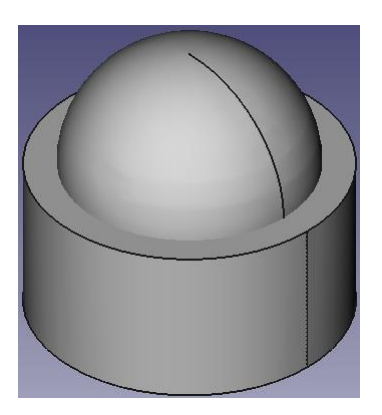

円柱(A) 球(B) 重ね合わせ表示

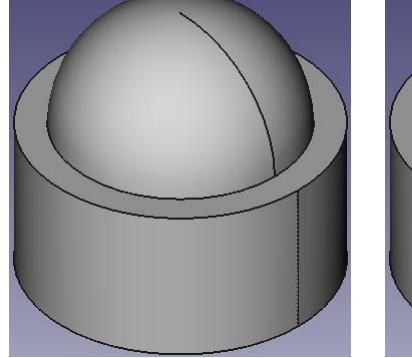

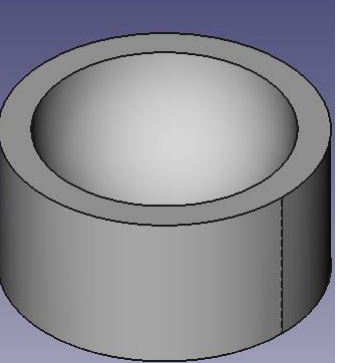

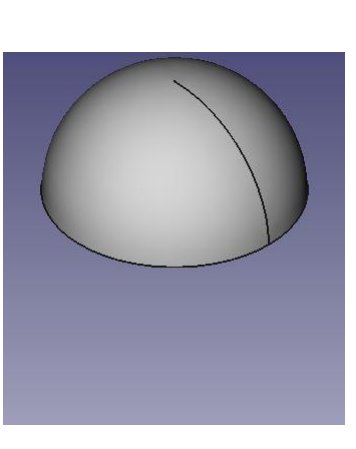

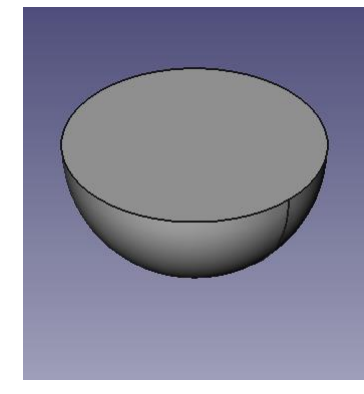

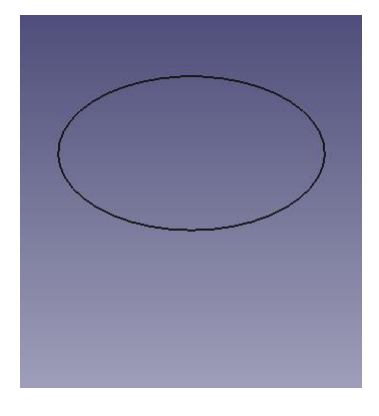

Union A+B Difference A-B Difference B-A Intersection A\*B Section A\*B

パートデザインワークベンチ

#### その他

- 新しいスケッチ: 選択された面または平面上に新しいスケッチを作成します。デフォルトの動作ではXY面が使用されます。
- ┎╉┓スケッチの解除:スケッチ編集モードを解除します。

#### スケッチャーによる形状作成

オブジェクト作成のためのツールです。

- 点:点を描きます
- ヘ 円弧: 中心、半径、開始角度と終了角度から円弧を描きます
- ●● 円: 中心と半径から円を描きます
- 2点線部ん: 2点からなる線分を描きます
- 2 オリライン(複数の点から鳴る線分):複数点の線分で作られる線を描きます
- 四角形: 2つの対点から四角形を描きます
- ^ フルット:一つの点でつながるニ本のライン間にフィレットを作成します。両方のライン選ぶか、節点をクリックしてからこのツールを実行してください。
- ※ トリム:クリックした点に応じてライン、円、円弧をトリムします
- そ 外部形状:外部形状につながるエッジを作成します
- | |o<mark>●</mark> 作成モード: 作成モードを切り替えます。作成したオブジェクトは3D形状操作では使用することはできません。

パートデザインワークベンチ

スケッチャーによる拘束

拘束はスケッチ要表間にルールを設定したり、垂直軸や水平軸に従ってスケッチをロックしたりする場合に使用されます。

- ロック:原点に対して垂直方向または水平方向の寸法を設定することで選択されたアイテムにロックをかけます(寸法は後で編集できます)。
- 一致:選択された二点間に一致拘束(点ごと)をかけます。
- オブジェクト上の点:選択されたアイテムに対してオブジェクト上の点の拘束をかけます。
- |水平距離: 2点またはライン終端間の水平距離を固定します。選択されているアイテムがひとつの場合、原点に対する距離が固定されます。
- 垂直距離: 2点またはライン終端間の垂直距離を固定します。選択されているアイテムがひとつの場合、原点に対する距離が固定されます。
- 垂直: 選択されたラインまたはポリライン要素に対して垂直方向の拘束をかけます。一つ以上のオブジェクトが選択可能でなければなりません。
- ■水平: 選択されたラインまたはポリライン要素に対して水平方向の拘束をかけます。一つ以上のオブジェクトが選択可能でなければなりません。
- 長さ、選択されたラインに長さ拘束をかけます。
- 半径:選択された円弧、円に半径の拘束をかけます。
- 平行:二本の選択されたラインが常に平行となるよう拘束をかけます。
- 直交:二本の選択されたラインが常に直交するよう拘束をかけます。
- 内角:二本の選択されたラインの内角が常に同じとなるよう拘束をかけます。
- 正接:選択された要素に対して正接拘束をかけます。あるいは二本の線分に対して共線拘束をかけます。
- 等しい長さ: 二つの選択された要素に対して等しくなるよう拘束をかけます。円または円弧に対して使用した場合、その半径が等しくなるように設定されます。
- 対称:二点とそれが形作るラインが対称となるように拘束をかけます。

パートデザインワークベンチ

#### 作成ツール

ソリッドオブジェクトの作成、既存のソリッドオブジェクトからのマテリアル削除を行うためのツールです。

- $\cdot$ バッド:選択されたスケッチからソリッドオブジェクトを押し出します。
- ポケット:選択されたスケッチからポケットを作成します。スケッチは既存のソリッドオブジェクトの面にマッピングされている必要があります。  $\cdot$   $\circledcirc$
- 回転:軸の周りにスケッチを回転させてソリッドを作成します。ソリッドオブジェクトを得るためにはスケッチは閉じた面である必要があります。  $\bullet$
- 溝:軸の周りにスケッチを回転させて溝を作成します。スケッチは既存のソリッドオブジェクトの面にマッピングされている必要があります  $\cdot$  sol

#### 修正ツール

既存のオブジェクトの修正のためのツールです。修正するオブジェクトは選択できます。

- フィレット:オブジェクトの縁をフィレット(丸め込み)します。
- 面取り:オブジェクトの縁を面取りします。

#### 変換ツール

既存のフィーチャーを変換するためのツールです。変換するオブジェクトは選択できます。

- ミラー:面、平面に対してフィーチャーを鏡像反転します。  $\cdot$  def
- 863 線状整列: フィーチャーを線状に並べます。
- 円状整列:フィーチャーを円状に並べます。  $\cdot$   $\approx$
- 拡大縮小:フィーチャーを異なるサイズに拡大縮小します。
- <mark>マルチ変換</mark>: 他の変換を任意に組み合わせたバターンを作成できます。

パートデザインワークベンチによるモデリング

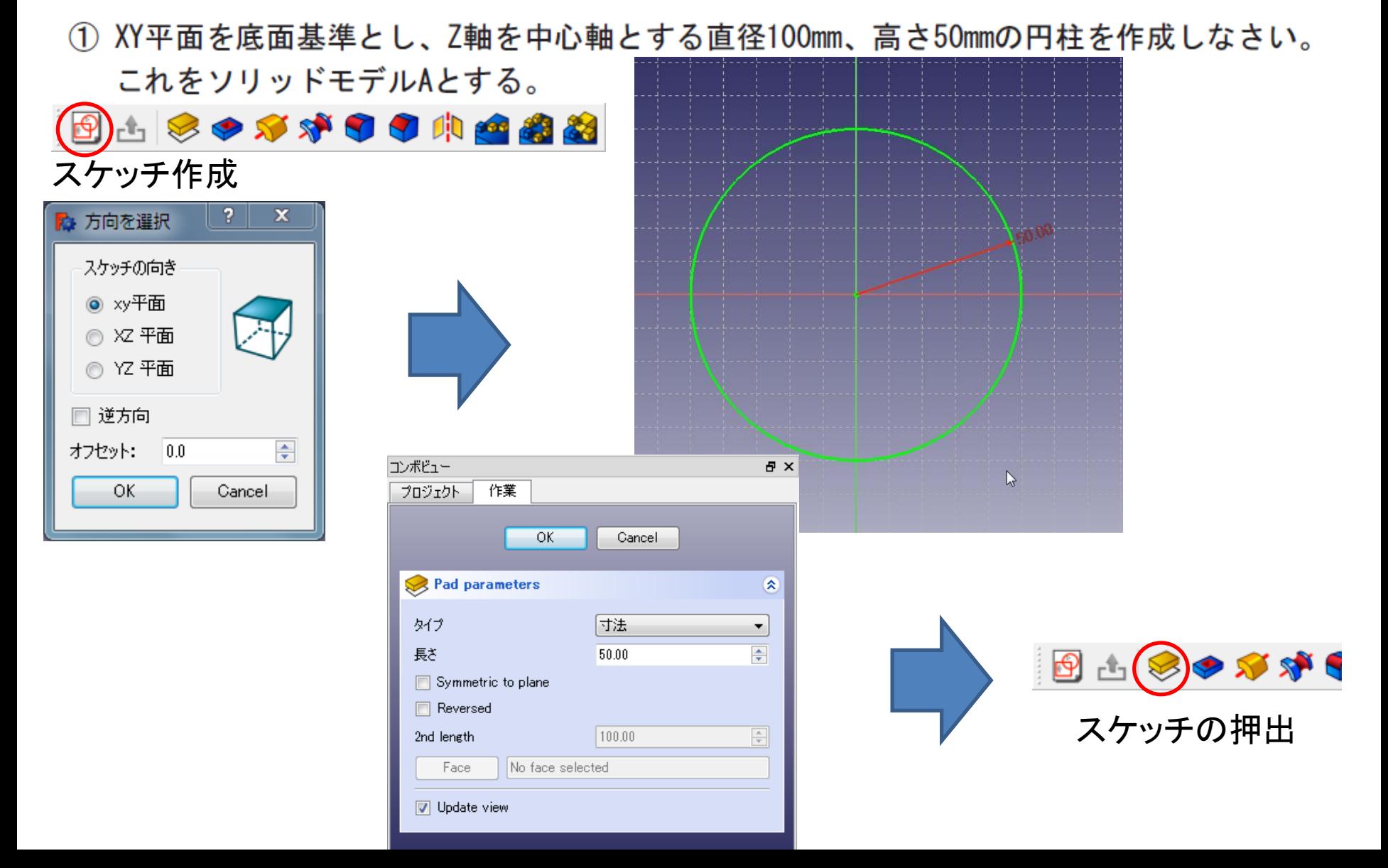

## 演習2 スケッチを用いたモデル作成

② ソリッドモデルAに対し、点B (0, 0, 50) を中心点とする半径40mmの球形状を除去しなさい。 これをソリッドモデルCとする。

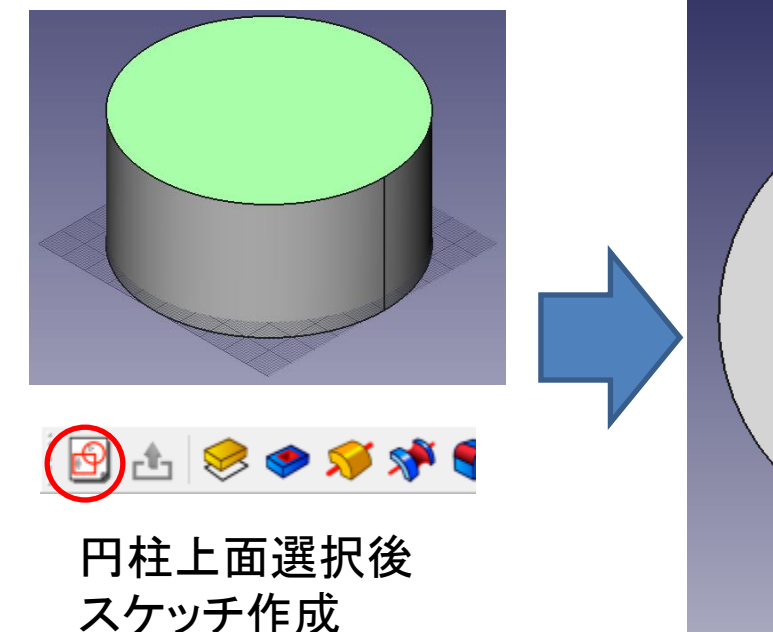

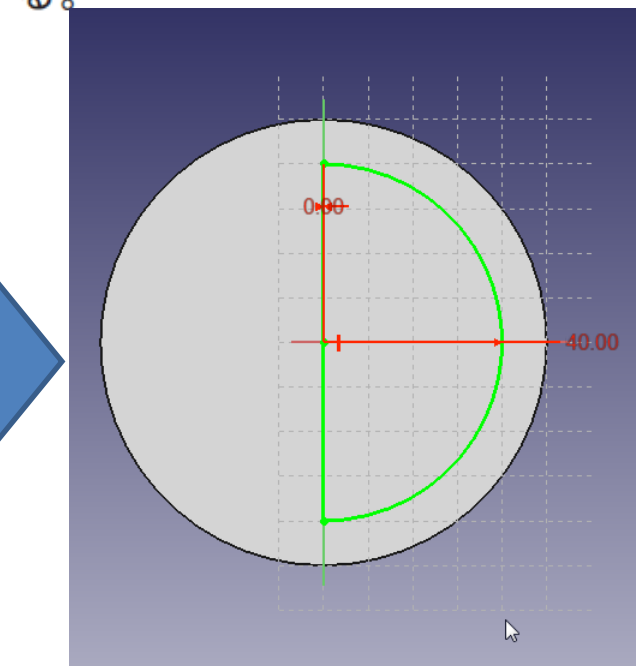

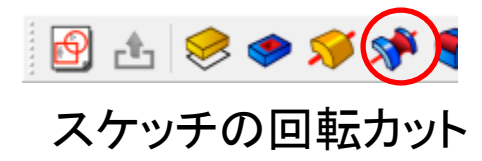

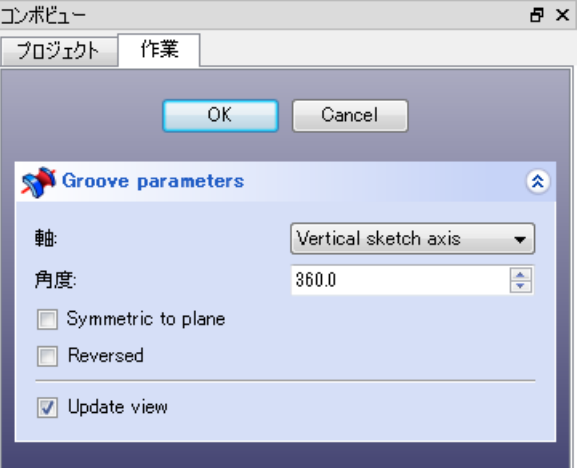

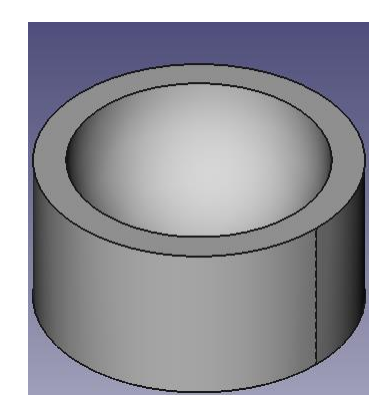

### スケッチ作成上の注意点

- スケッチ内に一つの閉空間を作成する
	- 開空間の場合は押し出した時にサーフェスが作成される
- 幾何拘束を適切に設定しラインを緑色にする
	- 拘束が適切に定義されていないとスケッチを再編集した際に反映されない
	- 過剰拘束の場合も緑色になるので注意が必要
- スケッチでは単純な形状を作成する
	- 複雑な形状は押出しやカット、ブーリアンで作成する
- 図形の数学的な定義通りに指定する
	- 線分
		- 始点座標と終点座標
		- 始点座標と方向と長さ
	- 円
		- 中心点座標と半径
		- 中心点座標と円周上の1点の座標
		- 円周上の3点の座標
	- 円弧
		- 始点座標と終点座標と半径
		- 始点座標と終点座標と円弧上の1点の座標

製図ワークベンチ

作図オブジェクト

オブジェクトを作成するためのツールです。

- 2点線分: 2点からなる線分を描きます  $\cdot$
- 「<mark>イヤー(複数の点からなる線分)</mark>: 複数点の線分で作られる線を描きます  $\cdot$   $\mathbb{R}$
- |円: 中心と半径から円を描きます|  $\overline{\mathbf{G}}$
- **、円弧**: 中心、半径、開始角度と終了角度から円弧を描きます
- 四角形: 2つの対点から四角形を描きます ٠
- $\cdot$  [O] 多角形:中心と半径から正多角形を描きます
- 
- テキスト:複数行のテキストの注釈を描きます • ⊿∖
- 世界 寸法: 寸法の注釈を描きます
- 点:点オブジェクトを挿入します  $\cdot$  0

製図ワークベンチ

オブジェクトの変更

既存のオブジェクトを変更するためのツールです。これらのツールは選択したオブジェクトに対して動作します。もしオブジェクトを選択していない場合にはオブジェクトを選択するように促 ます。

- 移動: オブジェクト(複数可)をある位置から別の位置へ移動します
- 回転:開始角から終了角へのオブジェクト(複数可)を回転します
- オフセット:オブジェクトの線分を一定の距離だけ移動します
- 「<mark>グレード</mark>: オブジェクトを結合し、1階層上のオブジェクトにします
- ダウングレード: オブジェクトを解体し、1階層下のオブジェクトにします
- トリム/延長: オブジェクトをトリムまたは延長します
- ■ スケール: 選択したオブジェクト (複数可)を基点を中心にスケールします
- 編集:選択したオブジェクトを編集します
- ドローイング:選択されたオブジェクトをドローイングシートに書き込みます
- 2Dビュー成形: 別の3Dオブジェクトの平面化2Dビューであるような2Dオブジェクトを作成します
- ※ ワイヤーからB-スプラインへ:ワイヤーからB-スプラインへの変換、またその逆変換を行います
- 点の追加:ワイヤーまたはB-スプラインへ点を追加します
- \_\_ 点の削除:ワイヤーまたはB-スプラインから点を削除します
- ドラフトからスケッチへ、ドラフトオブジェクトからスケッチへの変換、またその逆変換を行います
- 配列:選択されたオブジェクトを円形または矩形に並べた配列を作成します
- 複製:選択されたオブジェクトを複製します

製図ワークベンチ

#### ユーティリティーツール

右クルックのコンテキストメニューから利用可能な追加ツールです。選択されているオブジェクトに依存して変わります。

- イナ 作業平面の設定: 標準ビューまたは選択された面から作業平面を設定します
- ◇ ウ ラインを終了:ワイヤー、B-スプラインの描画をラインが閉じないで終了します
- ◆ ラインを閉じる:ワイヤー、B-スプラインの描画をラインを閉じて終了します
- い ラインをアンドゥ:ラインの最後の区間をアンドゥします
- 2 作成モードの切り替え ドラフト作成モードのオンオフを切り替えます
- おいっかい <mark>継続モードの切り替え</mark>: ドラフト継続モードのオン/オフを切り替えます  $\bullet$
- ● スタイルを適用: 選択されたオブジェクトに現在のスタイルと色を適用します
- Lph 表示モードの切り替え:選択されたオブジェクトの表示モードを"フラットライン"または"ワイヤーフレーム"に切り替えます
- 【全】 グループに追加: ただちに選択されたオブジェクトを既存のグループに追加します
- 2012年11月11日 アクレープの中身を選択: 選択されたグループの中身を選択します
- 2 スナップの切り替え: オブジェクトのスナップのオンオフを切り替えます
- コロマグリッドの切り替え:グリッドのオンオフを切り替えます
- → ◆ スナップバーを表示: スナップツールバーの表示/非表示を切り替えます

## 製図ワークベンチによるモデリング

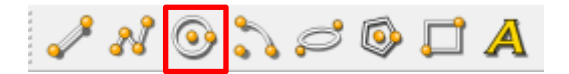

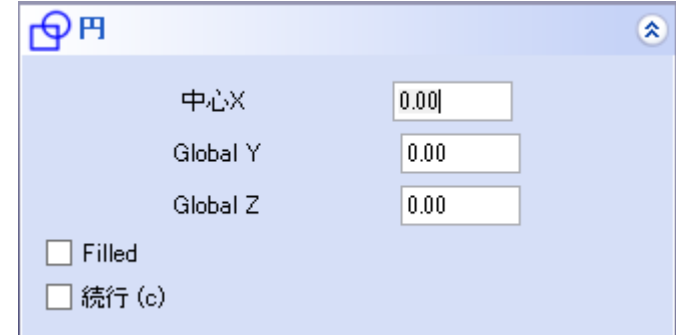

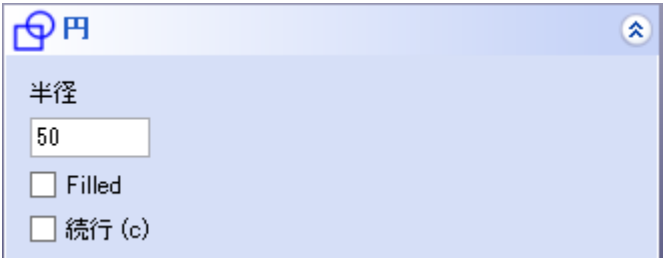

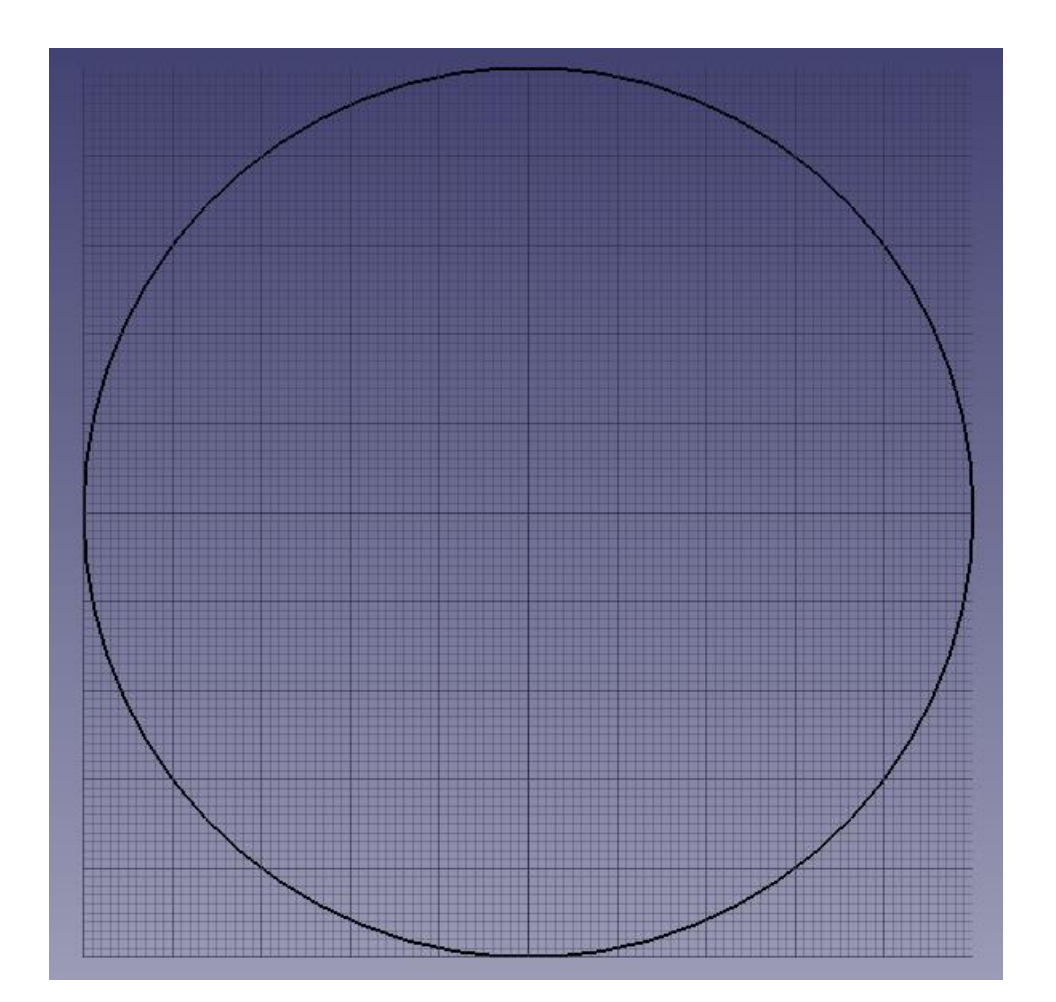

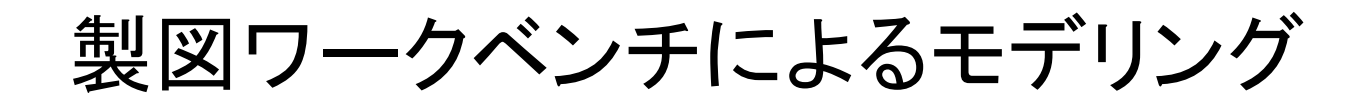

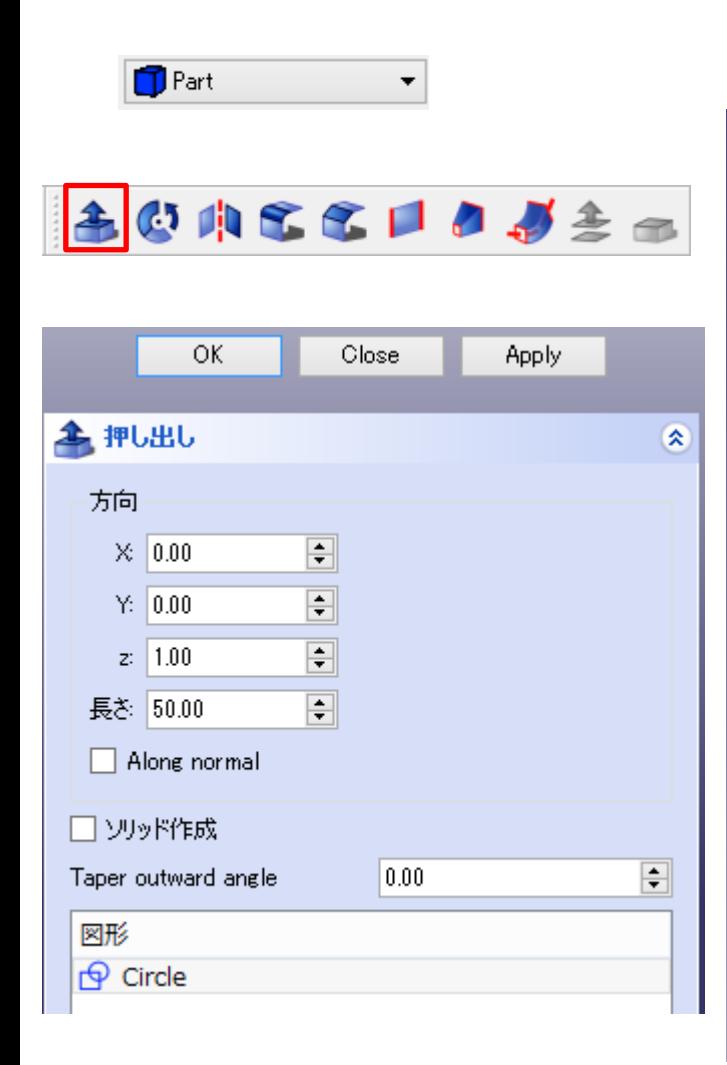

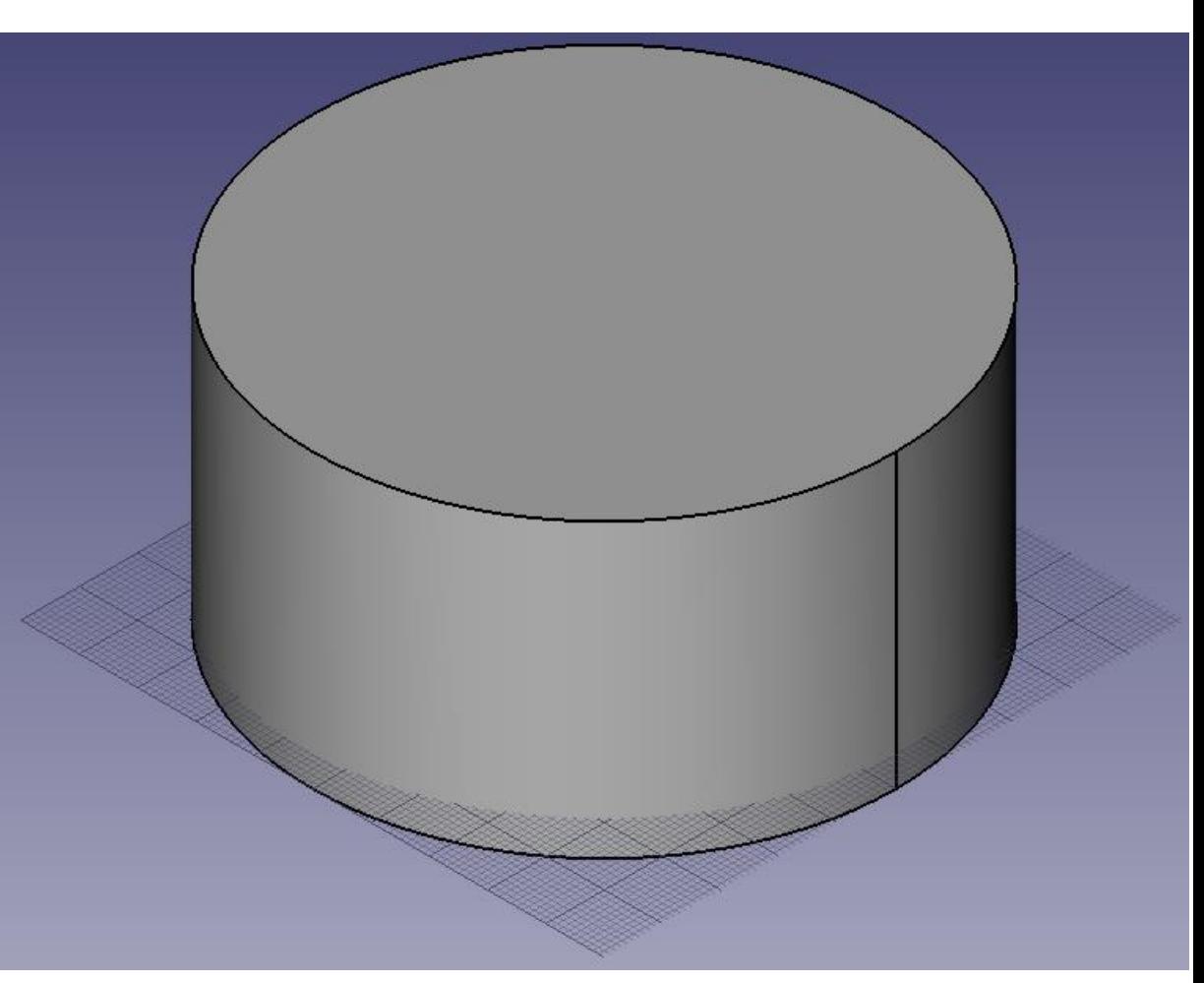

製図ワークベンチによるモデリング / N 0 <mark>N</mark> S 0 0 A

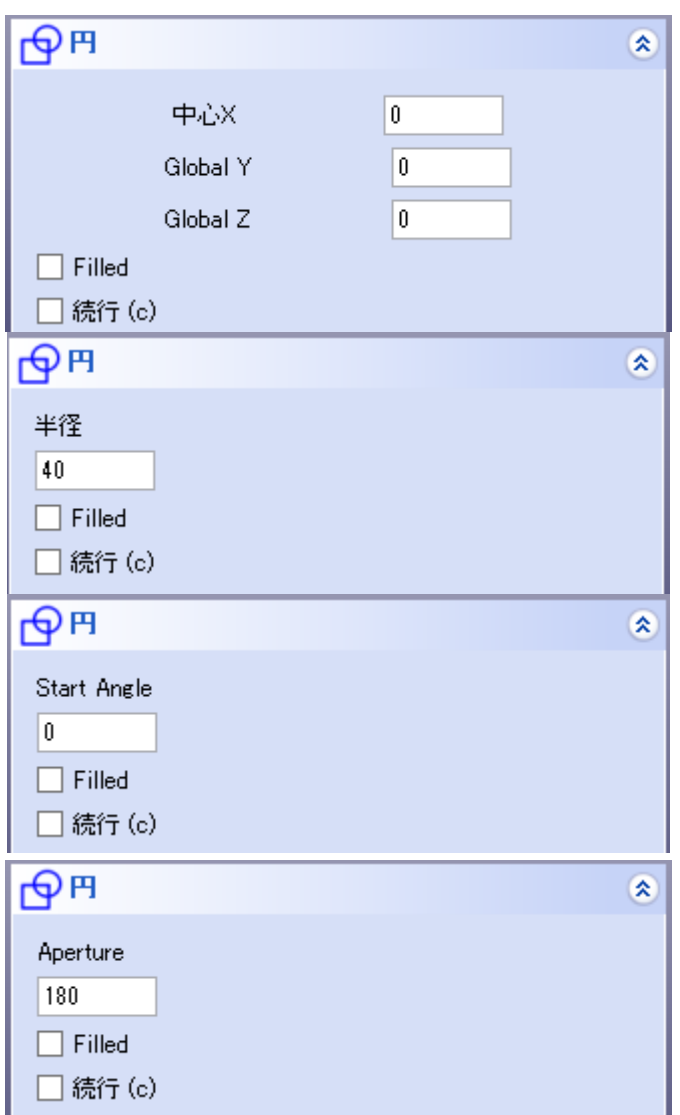

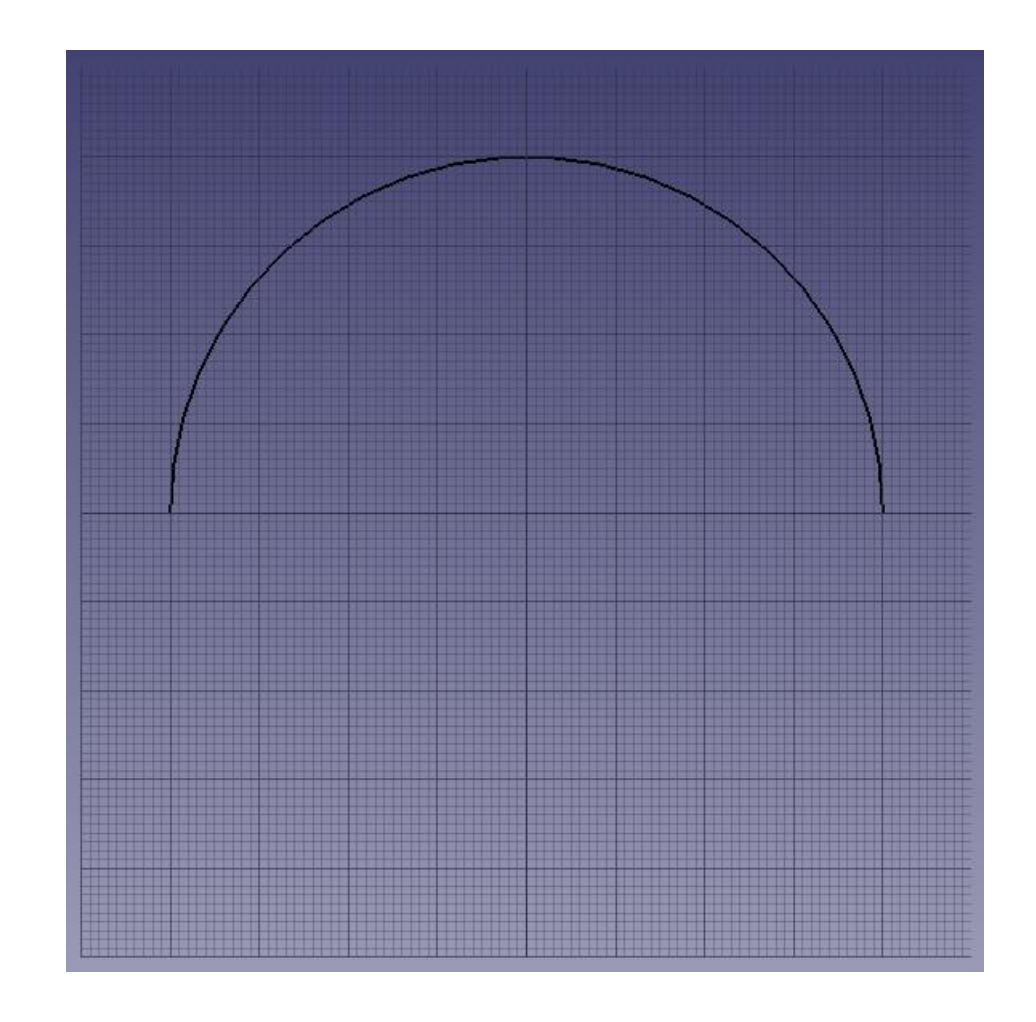

### 製図ワークベンチによるモデリング

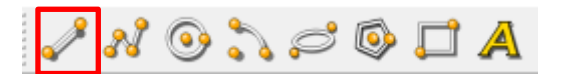

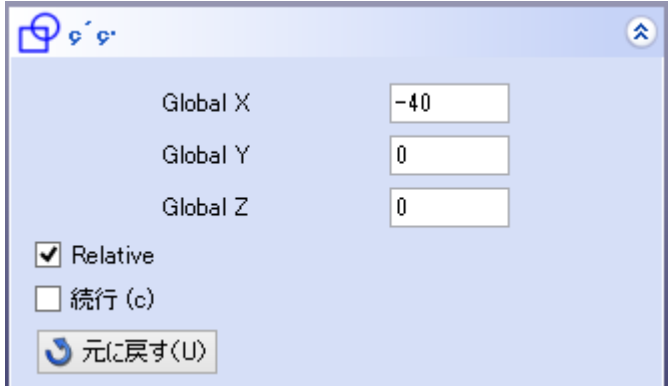

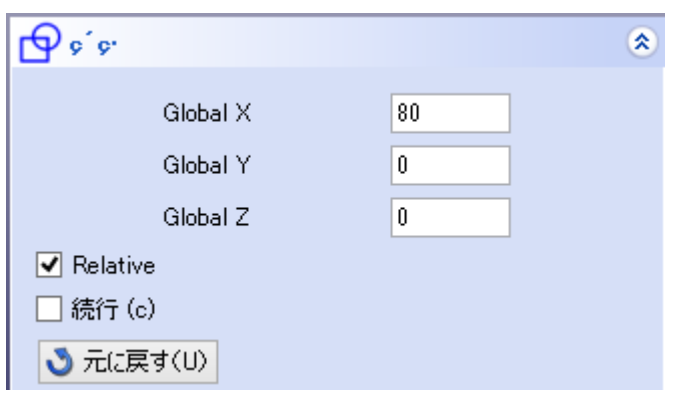

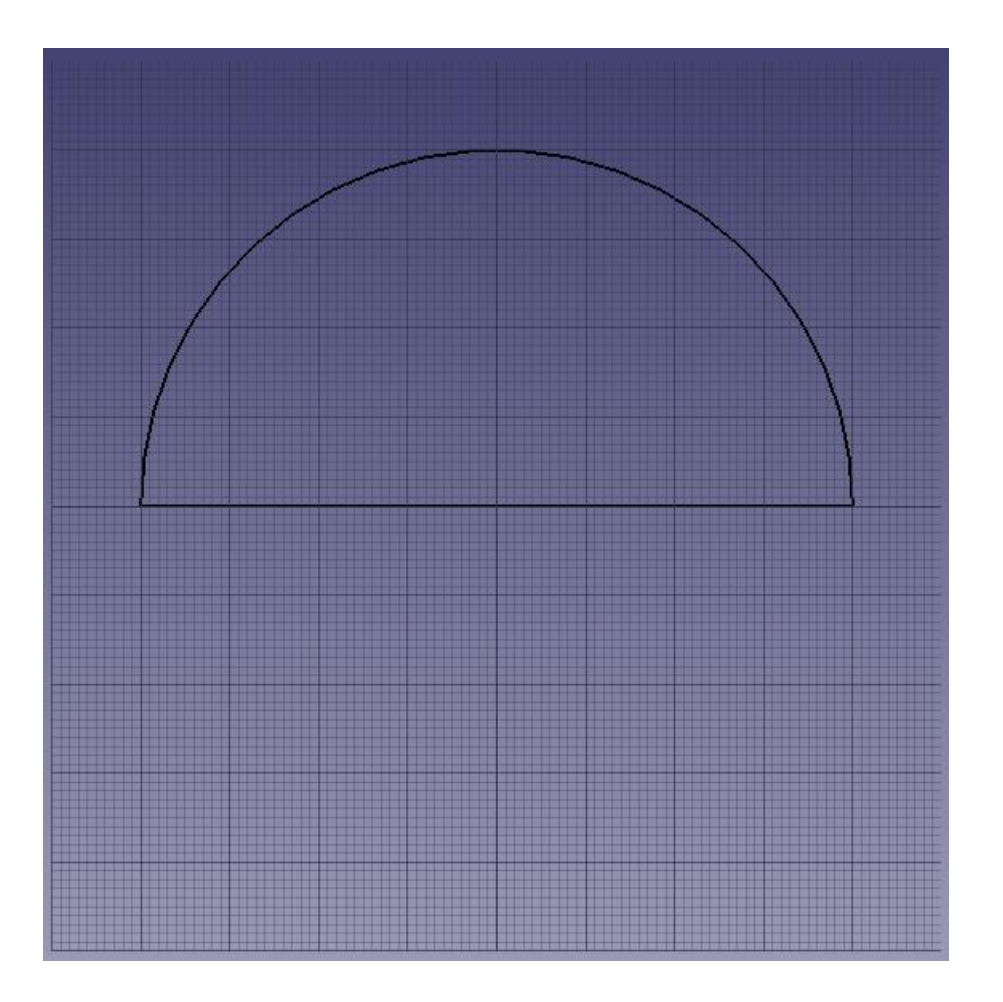

## 製図ワークベンチによるモデリング

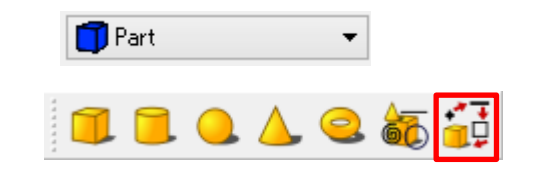

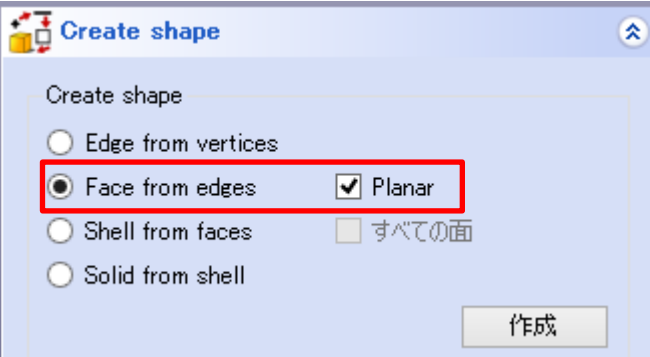

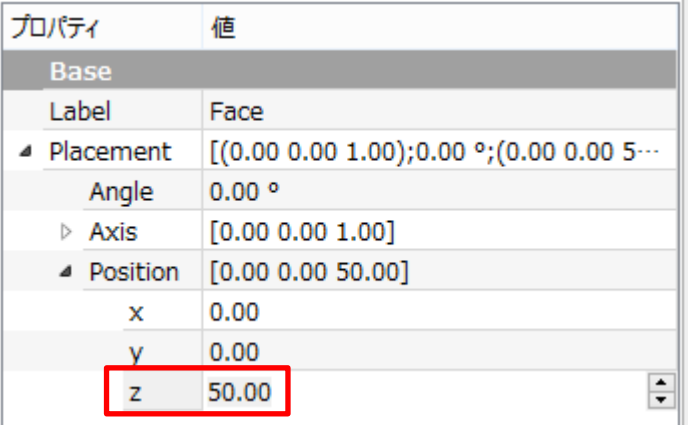

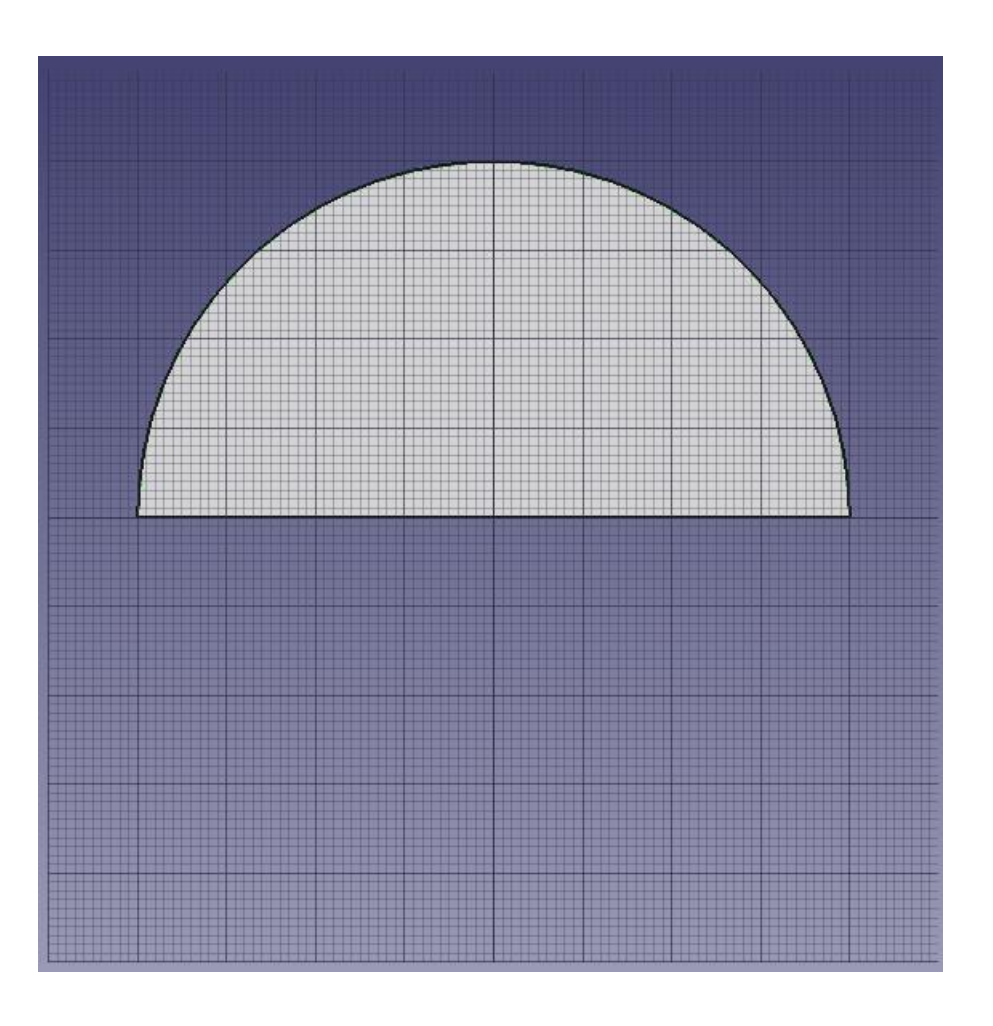

製図ワークベンチによるモデリング

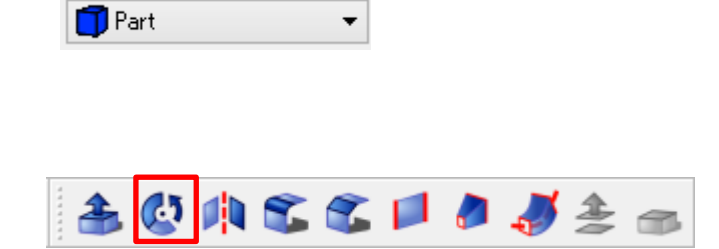

 $\vert$ 

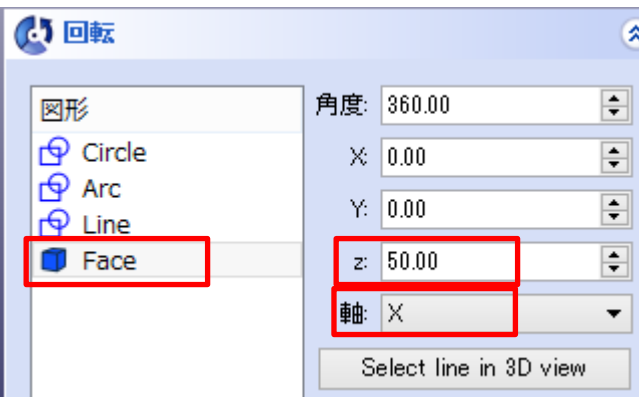

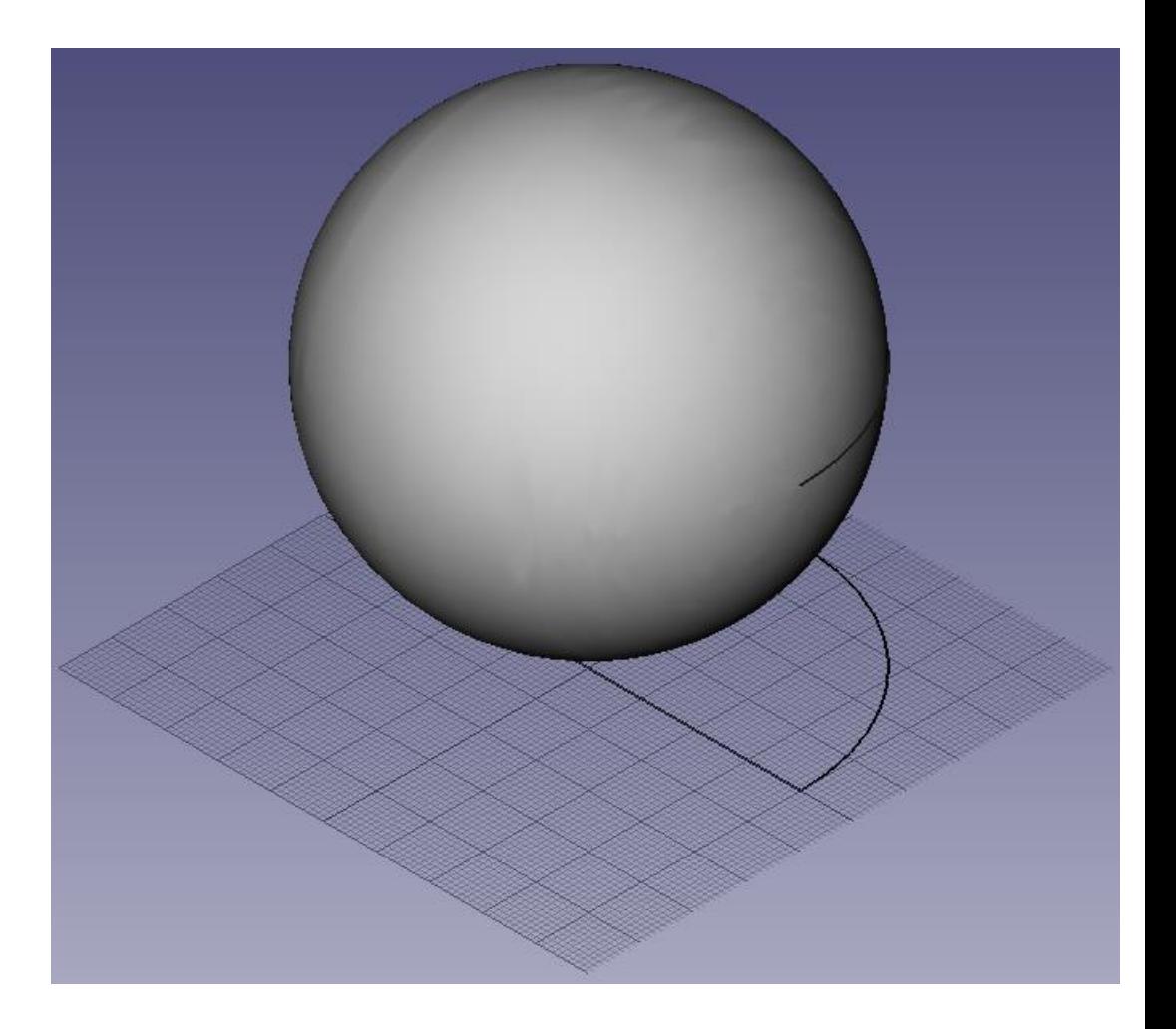

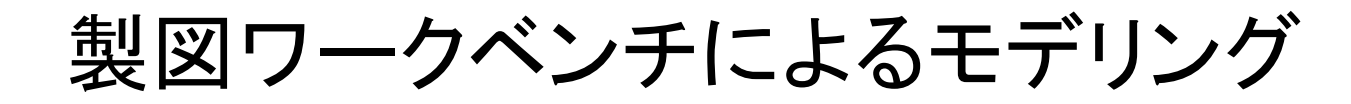

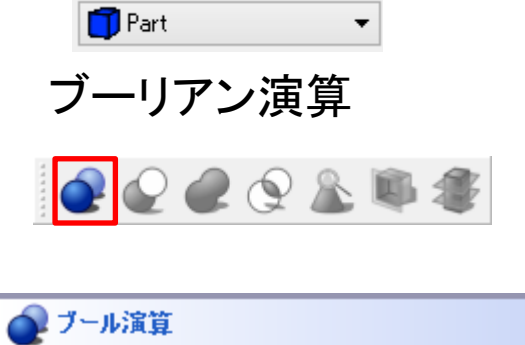

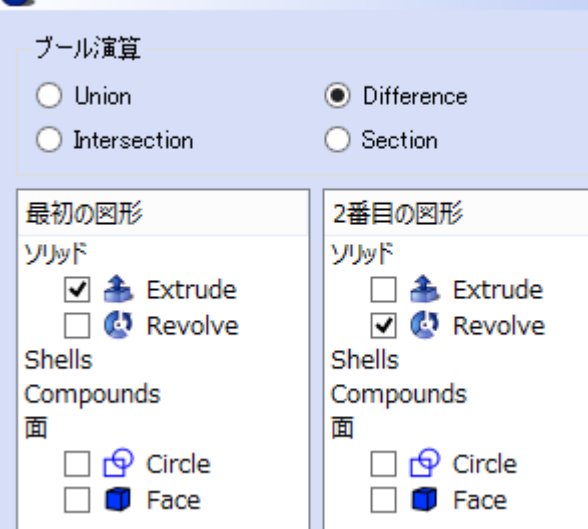

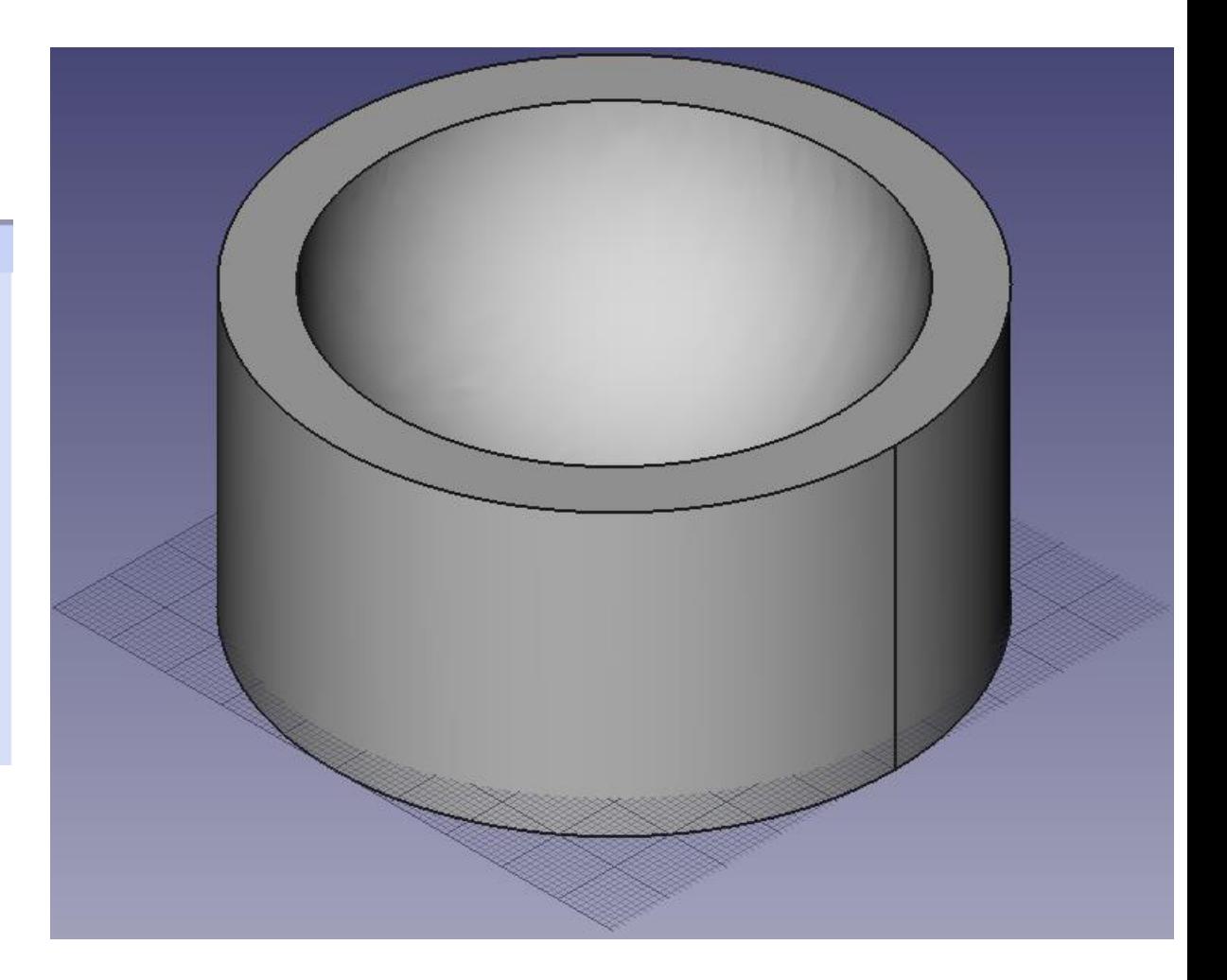

#### 履歴編集の違い

#### ①円柱の高さを50mm→80mmに変更する

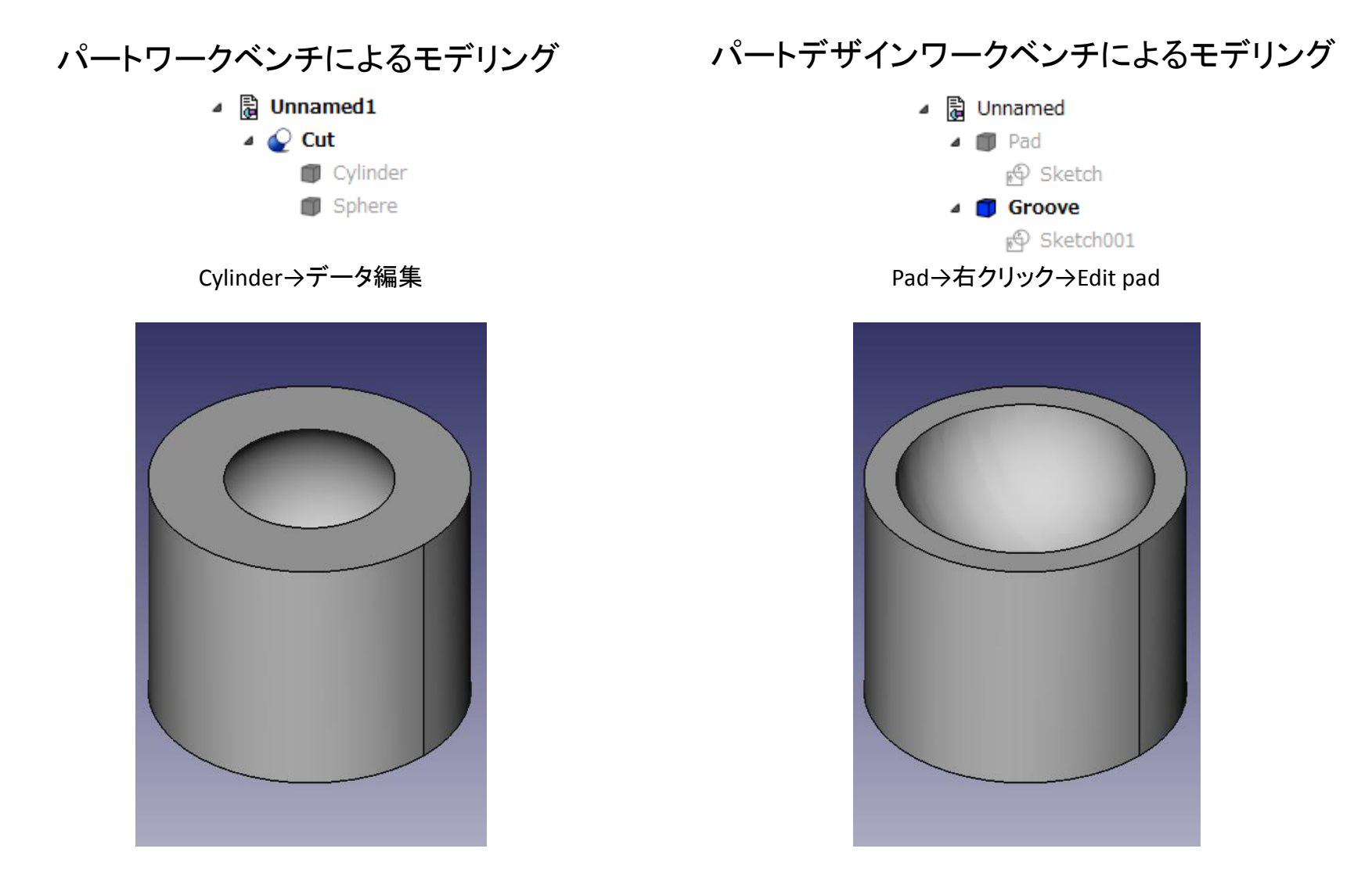

## 演習1 3DCAD利用技術者試験 q3-1

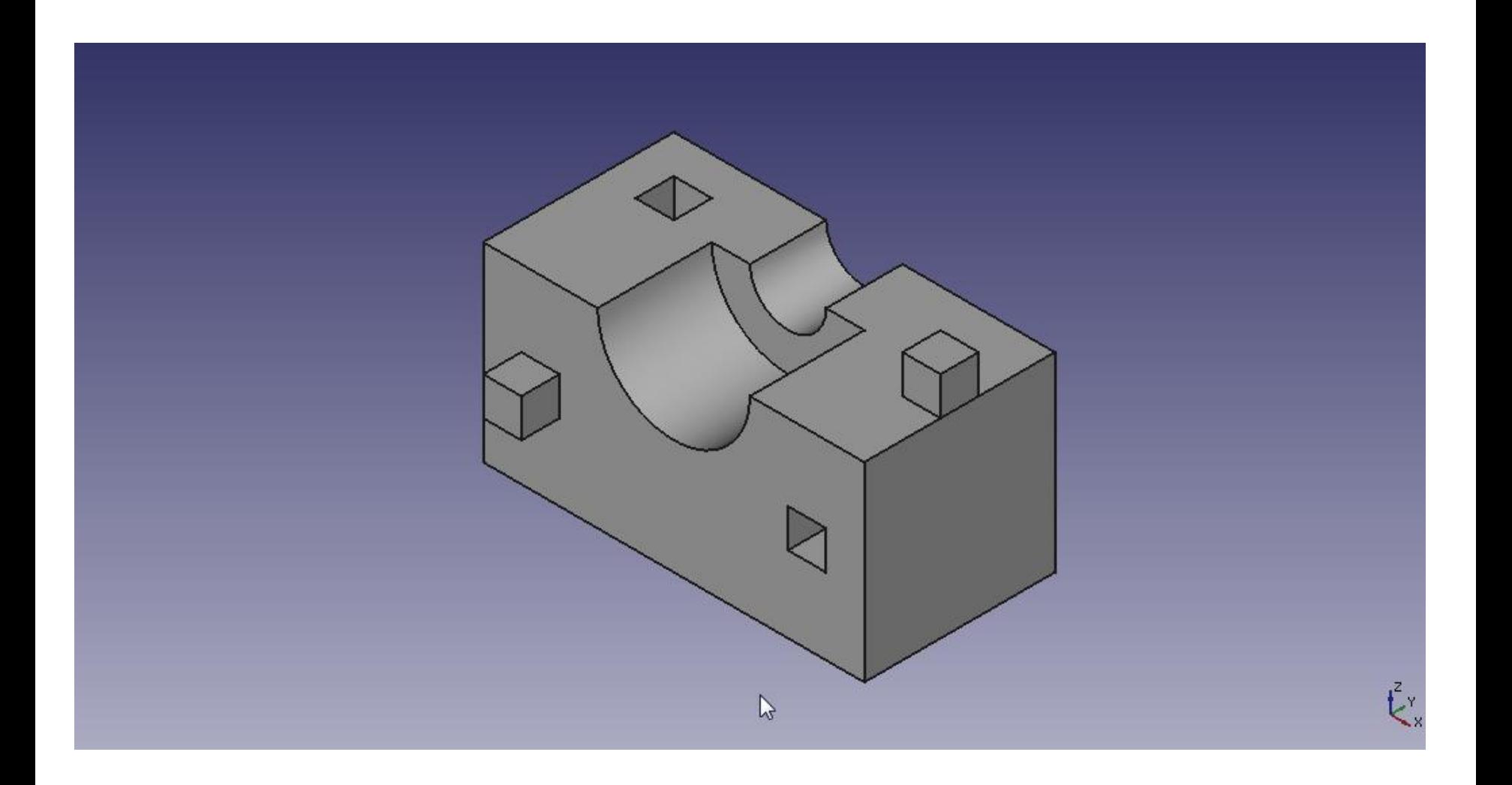

### FreeCADによるモデル作成

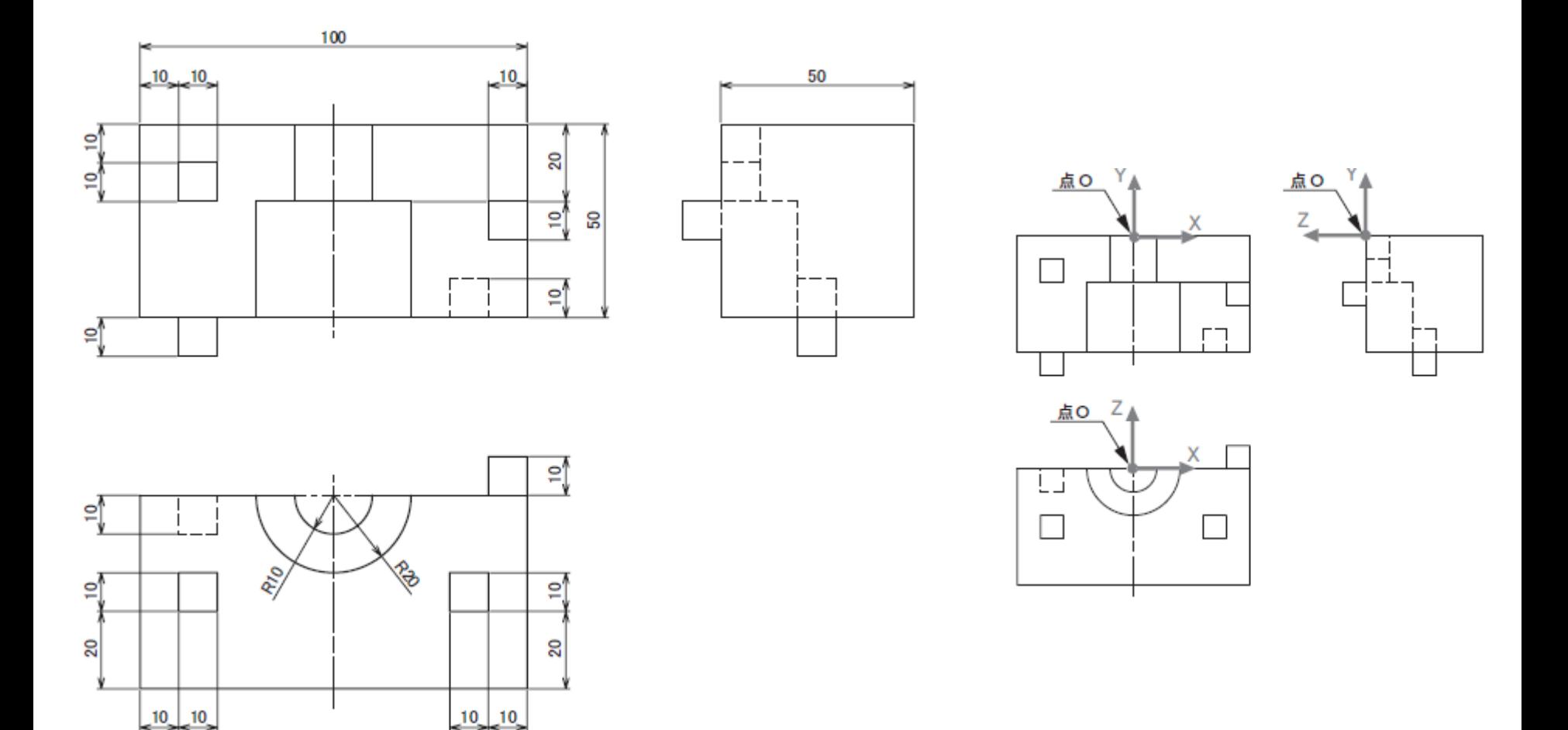

※3DCAD利用技術者試験サンプル問題より

#### 履歴の編集

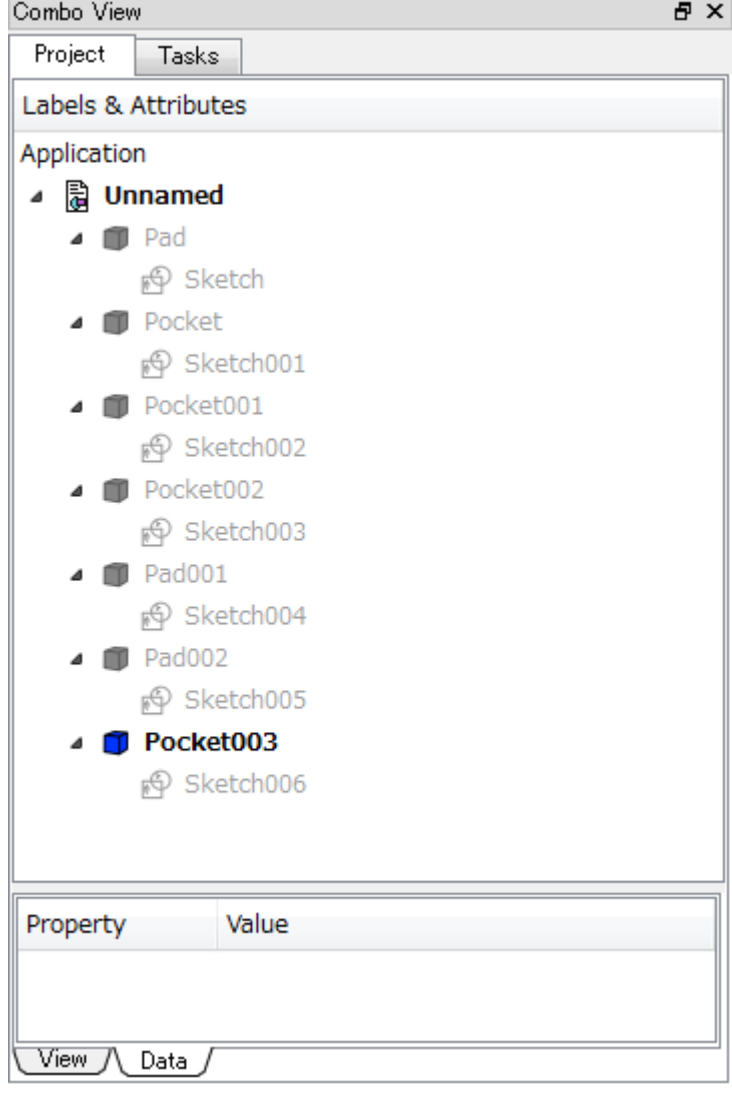

#### Sketchの寸法を変更することで 形状を編集できる

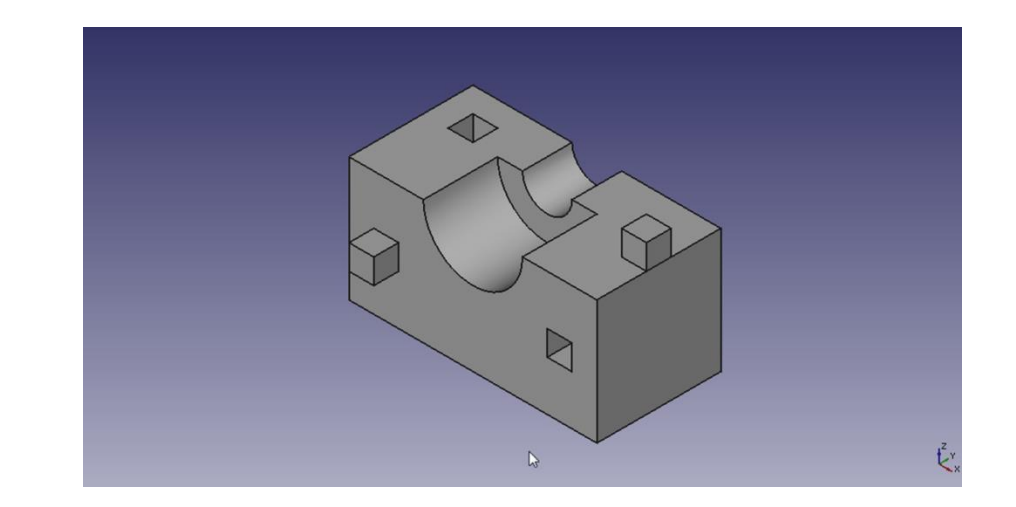

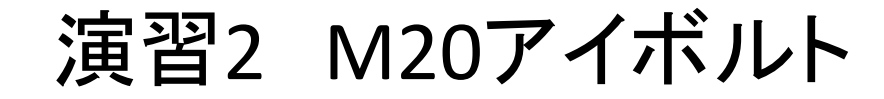

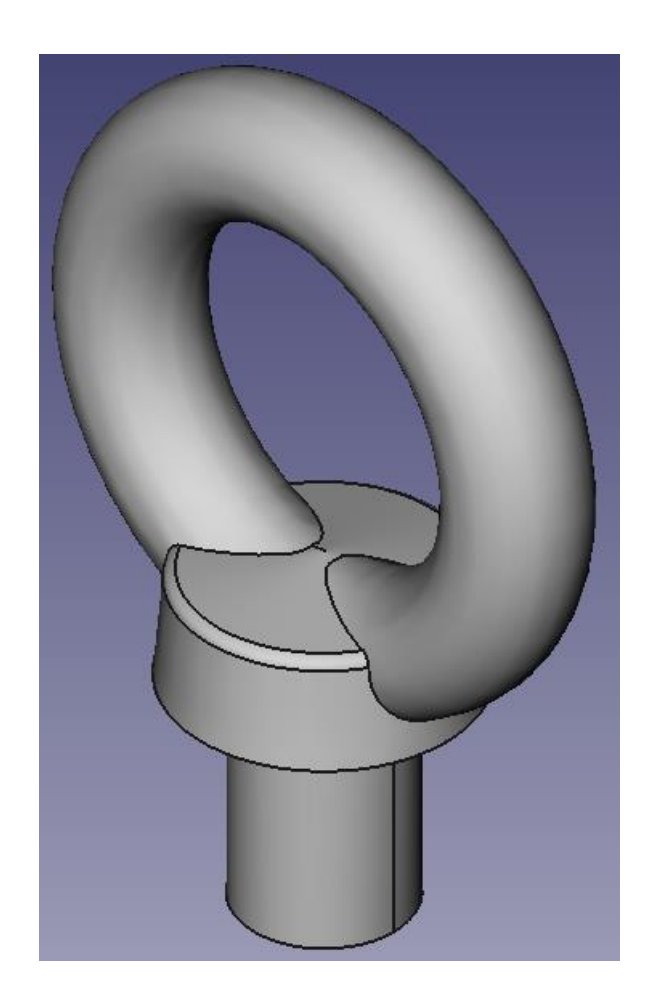

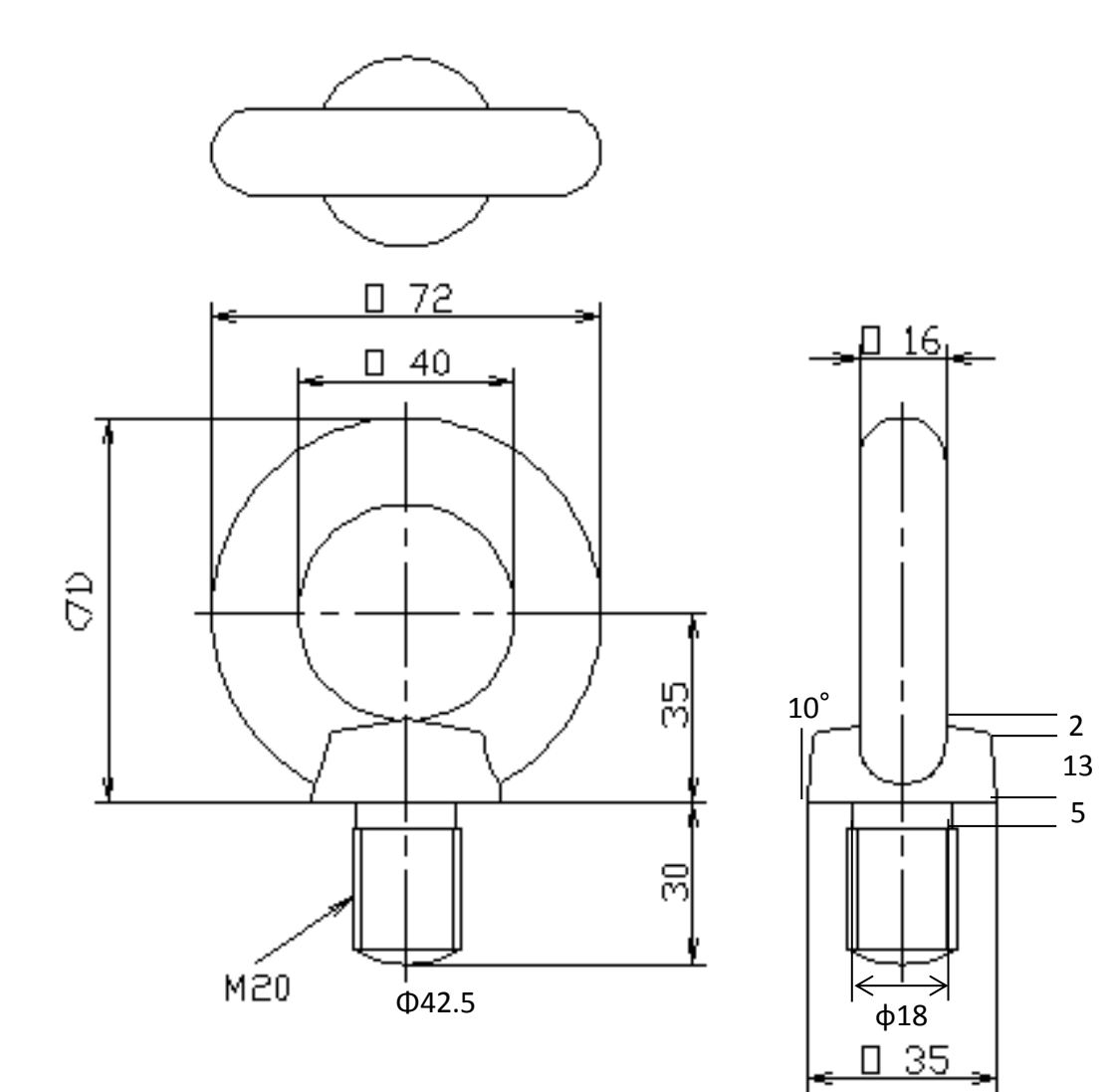

### 演習3 3DCAD利用技術者試験 問4

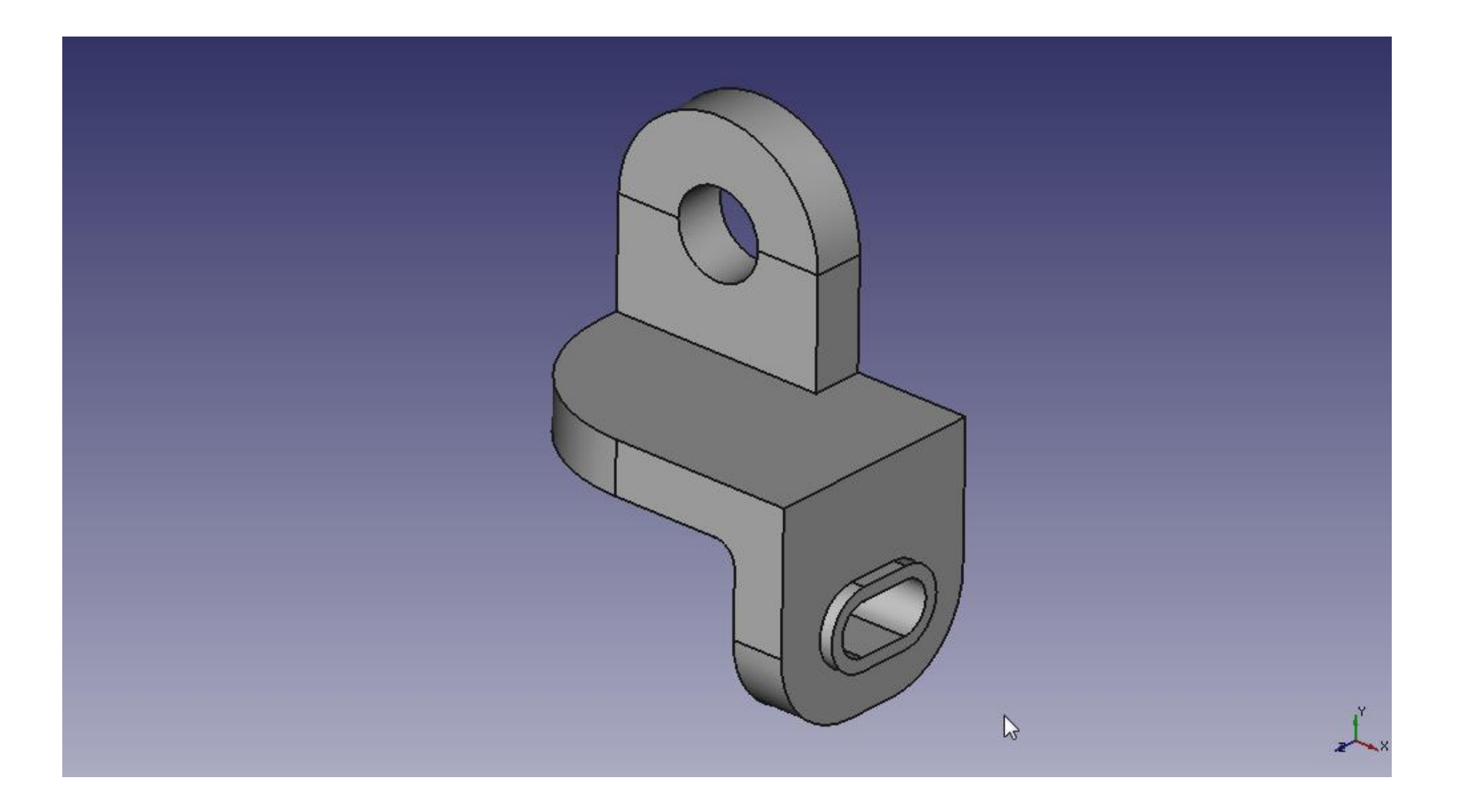

#### 演習4 3DCAD利用技術者試験 問4

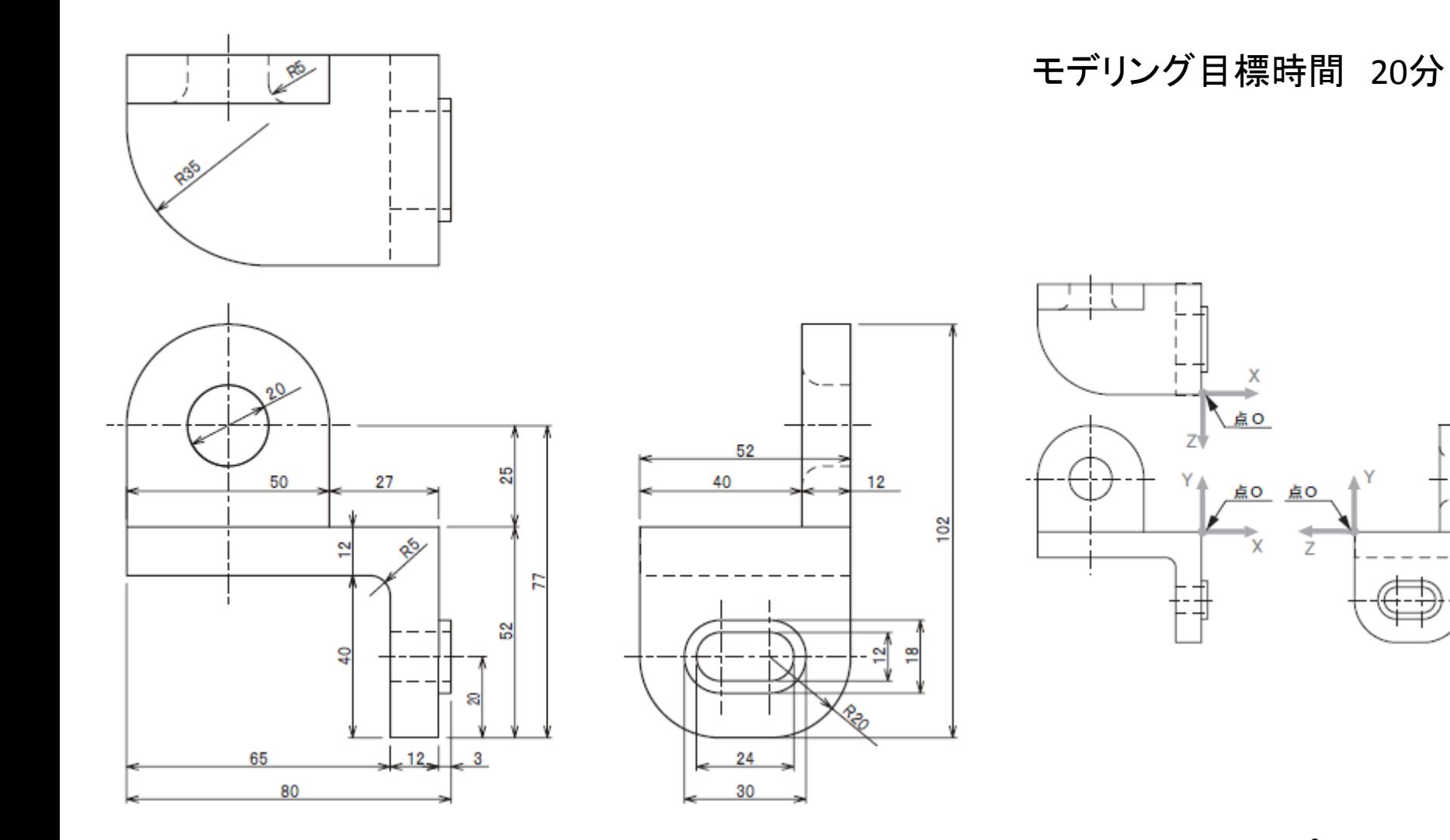

※3DCAD利用技術者試験サンプル問題より

### 履歴サンプル

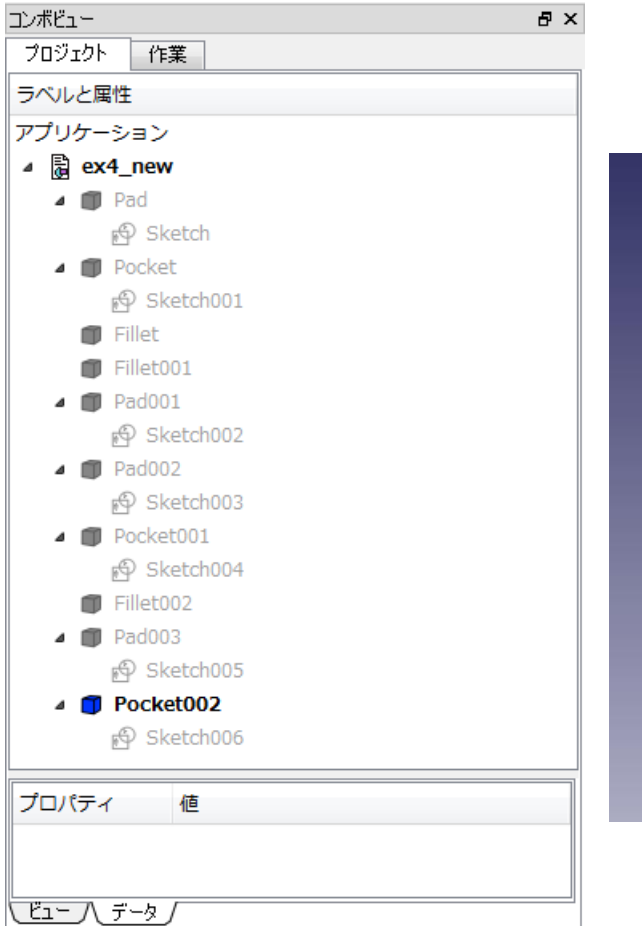

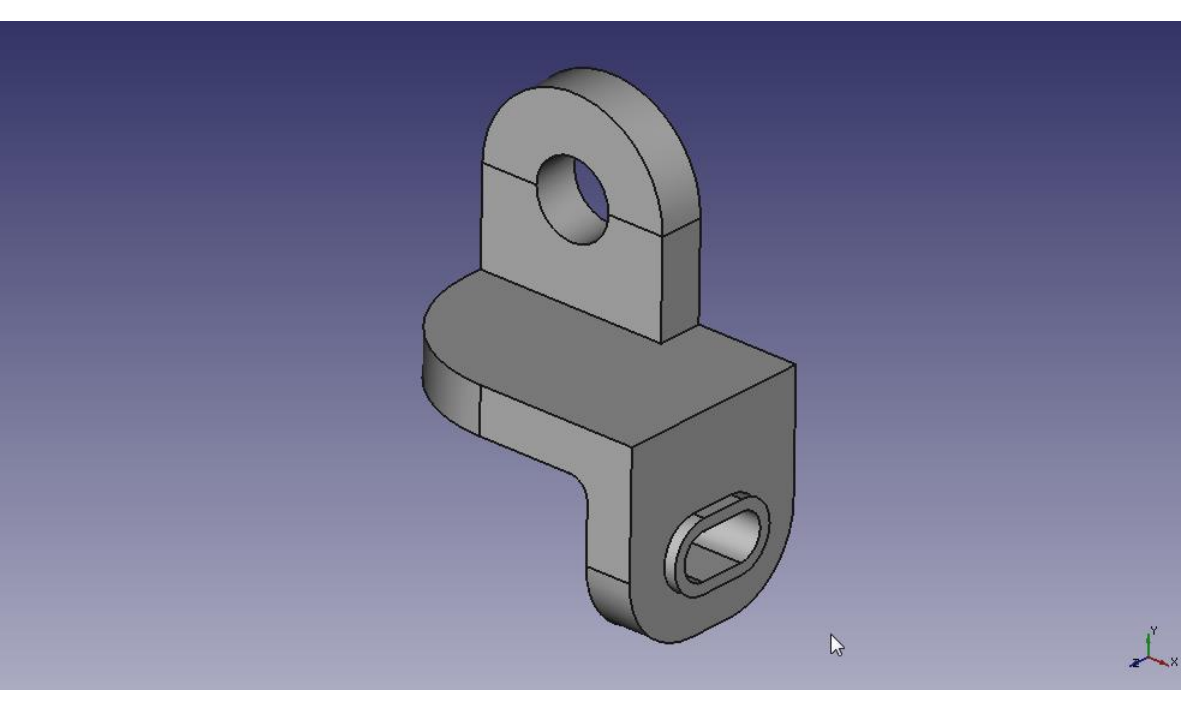

#### Salome-Mecaで読み込み

ファイル→エクスポート→STEP with colors

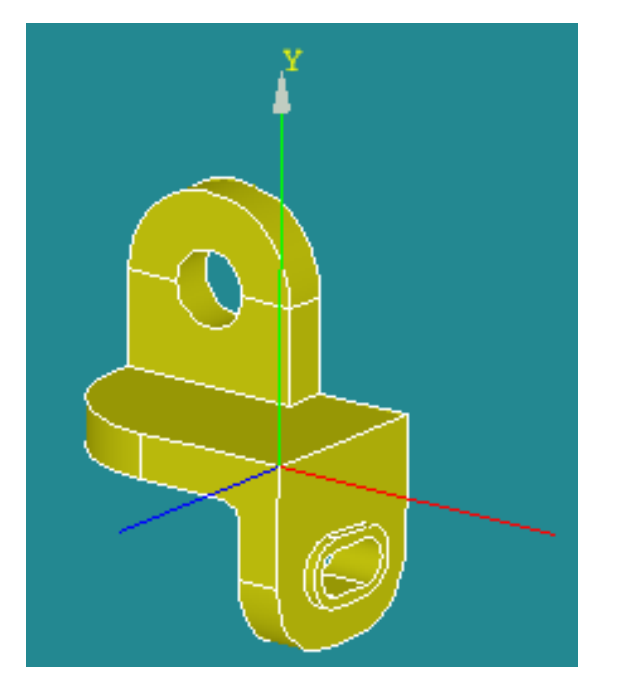

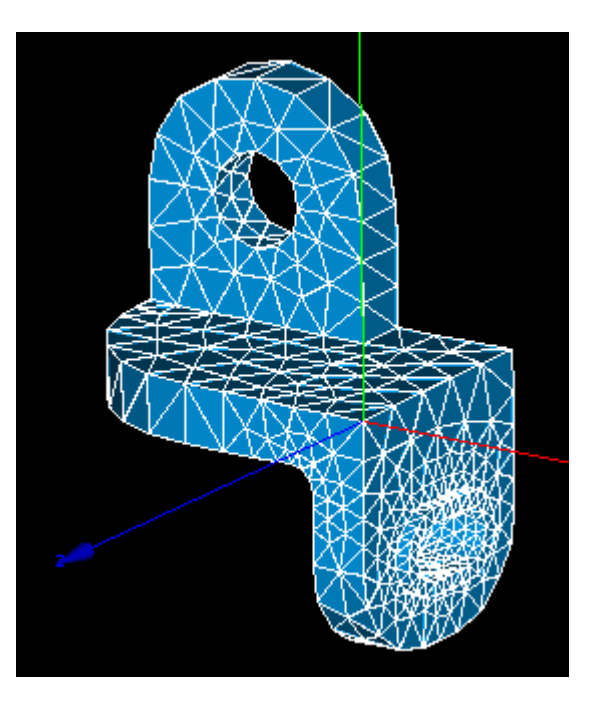

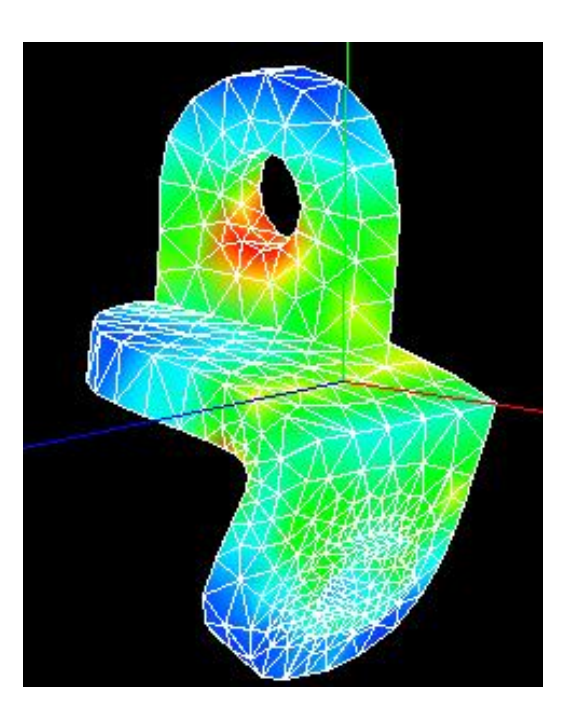

Geometry Mesh Mesh Post-Pro

参考文献

- 絵ときでわかる3次元CADの本
	- 著者:水野操 発行所:日刊工業新聞社
- 3次元CAD「SolidWorks」練習帳
	- 編者:㈱アドライズ 発行所:日刊工業新聞社